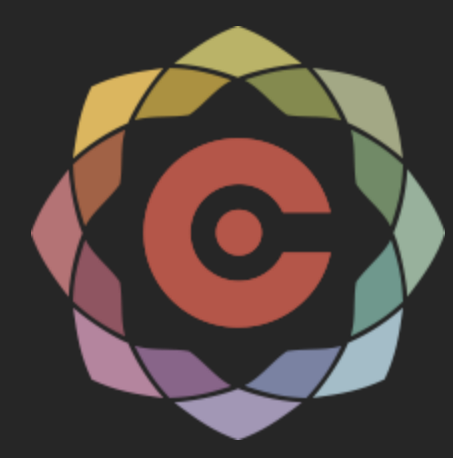

#### Short Course Example Problems

## Coreform

#### Problem 3: Two-part contact with plasticity, deformation on both parts and elastic recovery

Summary of changes from problem 2:

0110 001001101001011110100110

- The mesh for the disc has been refined to better capture the deformation of the disc. While smooth splines allow for coarse meshes to capture geometry, refinement is sometimes necessary to capture the correct physics.
- Yield stress has been increased from 2 to 30. This is to allow for more elastic deformation, making the elastic recovery easier to visualize
- Analysis type changed from quasistatic to implict dynamic this to maintain a stable simulation while also respresenting springback which is a dynamic phenomenon. The timestep has also been reduced to 0.005
- Time of the simulation (and temporal functions) have been lengthened to 13 to allow for simulation of springback.

Notes:

- The disc will not deform as much as the block due to its geometry.
- Lowering the yield stress (to 2 for example) will make it easier to visualize the deformation in the disc. Raising the yeild stress will produce a larger springback effect.

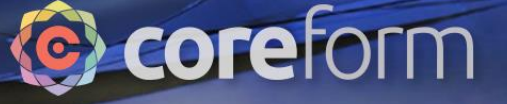

### Problem 2: Learning Objectives

101001011110100110

Tutorial participants will learn how to

- Mesh primitive geometry and create sets in Trelis
- Import Cubit file into Coreform process
- Set up simulation with multiple parts
- Impose displacement boundary conditions
- Use material model with plasticity
- Set up spline-based simulation contact definition

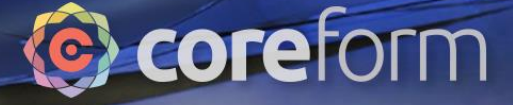

#### Create block

0110 001001101001011110100110

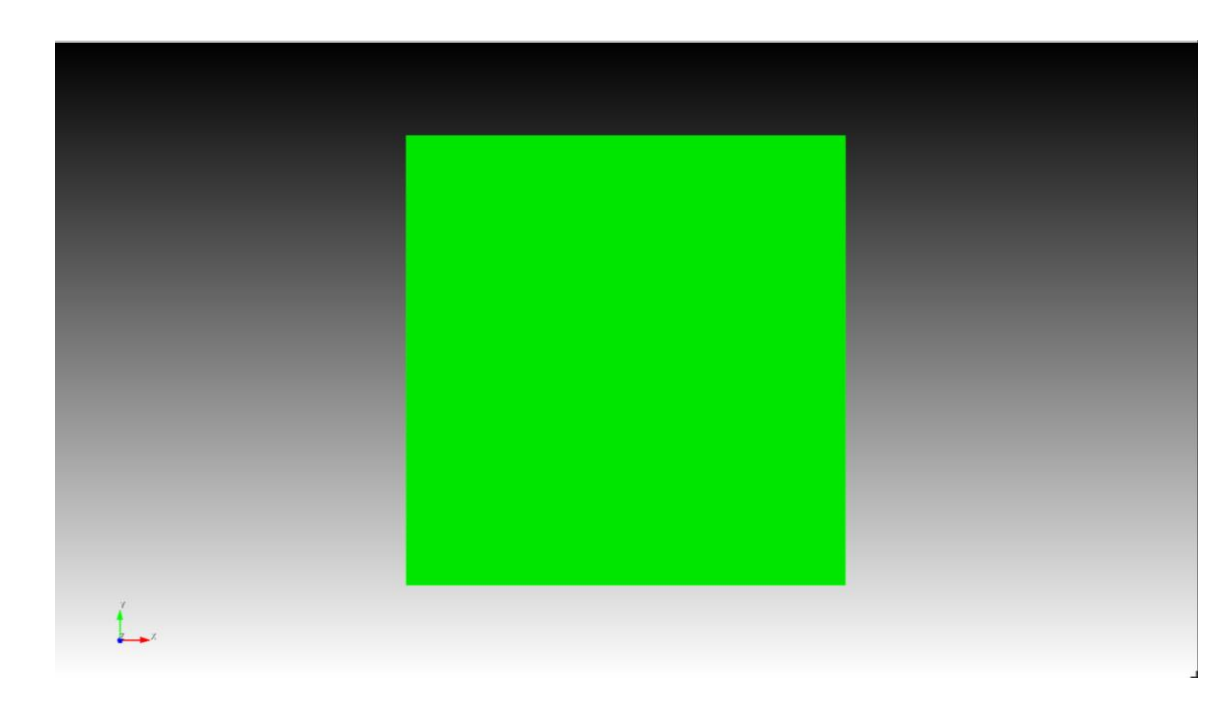

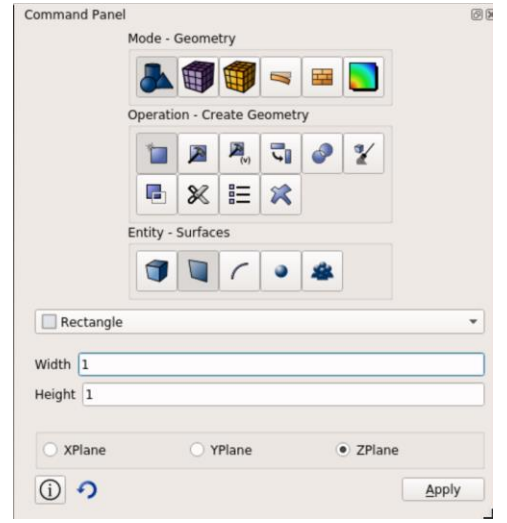

- or -

Create surface rectangle width 1 height 1 zplane

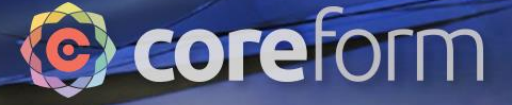

#### Create disc

0110 001001101001011110100110

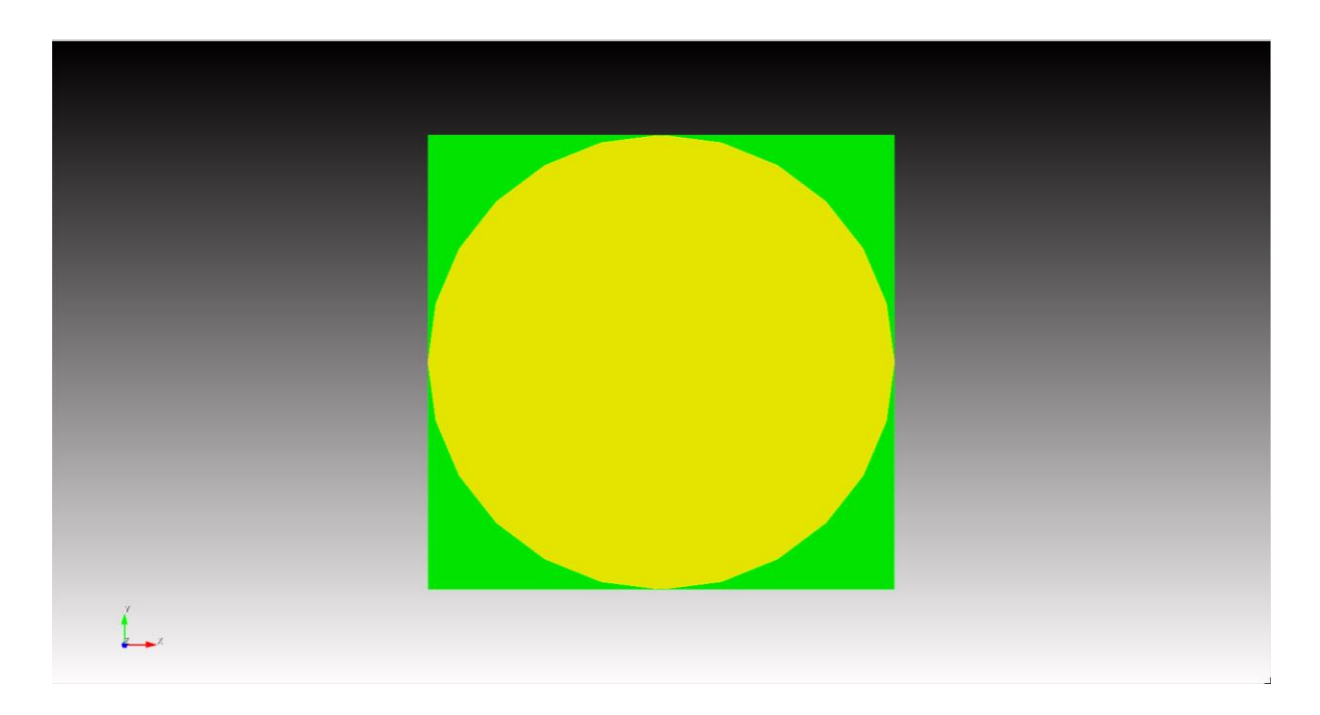

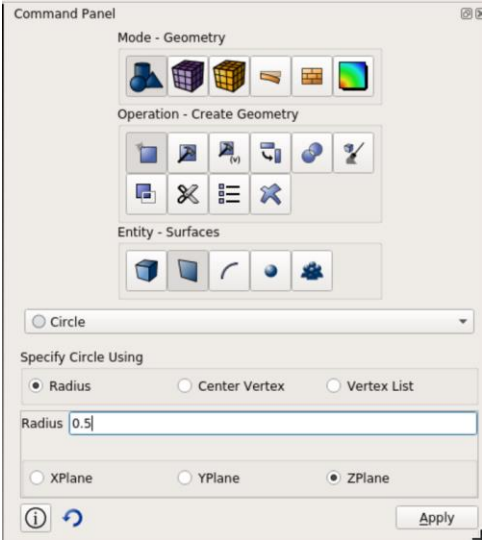

- or -

Create surface circle radius 0.5 zplane

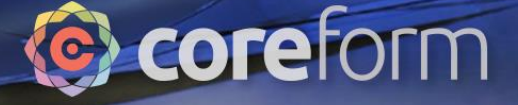

#### Move disc

0110 001001101001011110100110

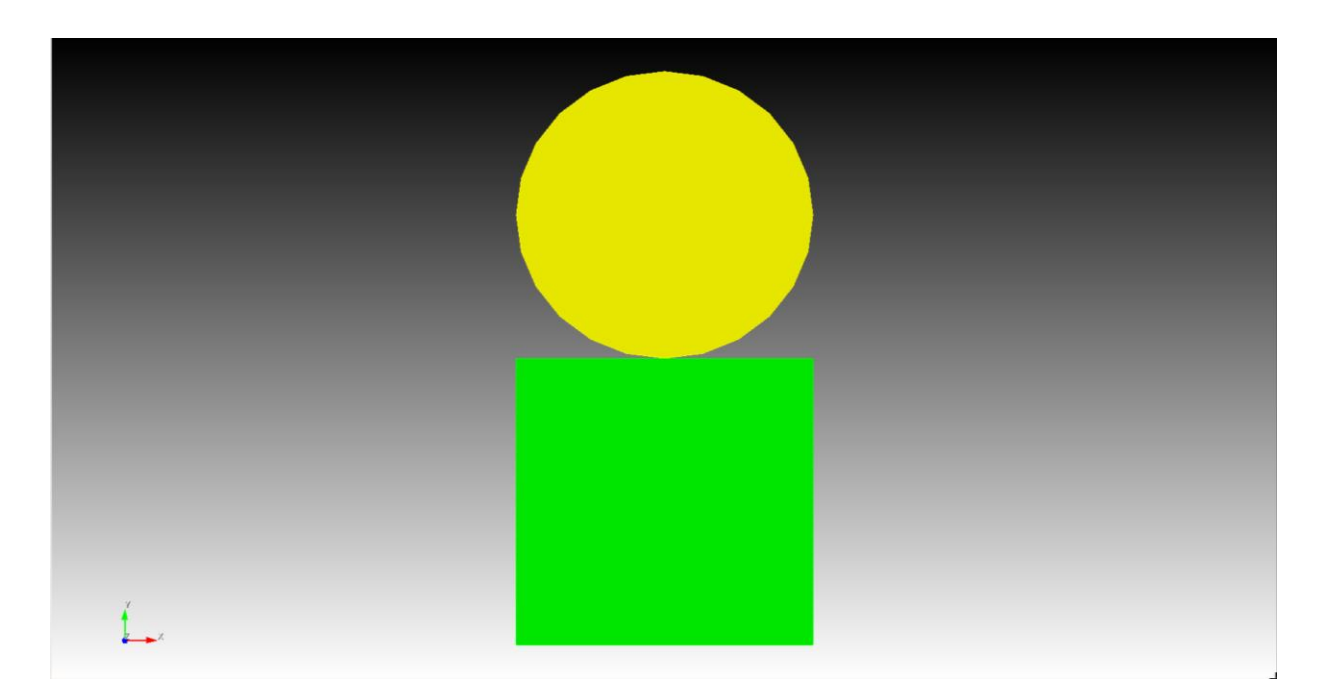

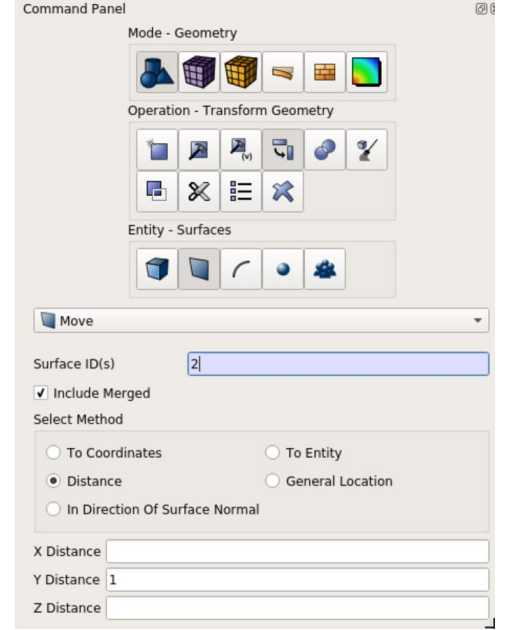

This geometry is available for download at this address: https://coreform.com/shortcourse/deep\_rolling\_init.cub Slide 41

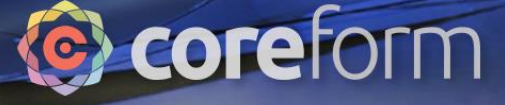

#### Mesh disc

0110 001001101001011110100110

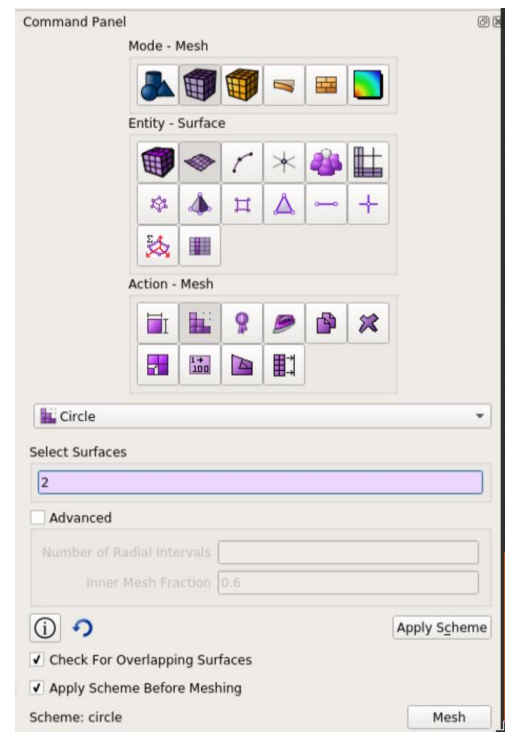

- or - Surface 2 scheme circle

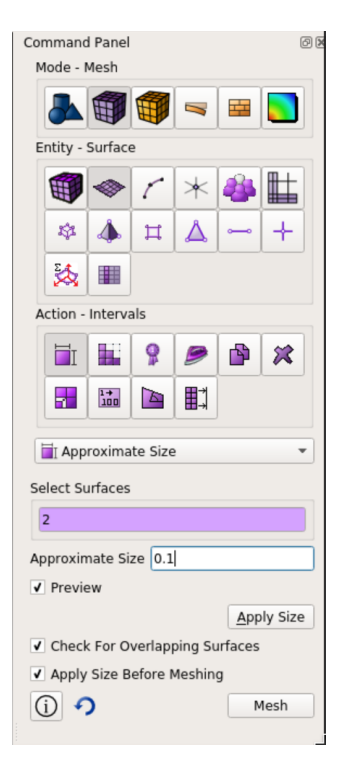

- or -

Surface 2 size 0.1 Mesh surface 2

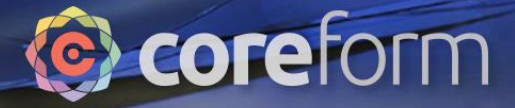

#### Mesh disc

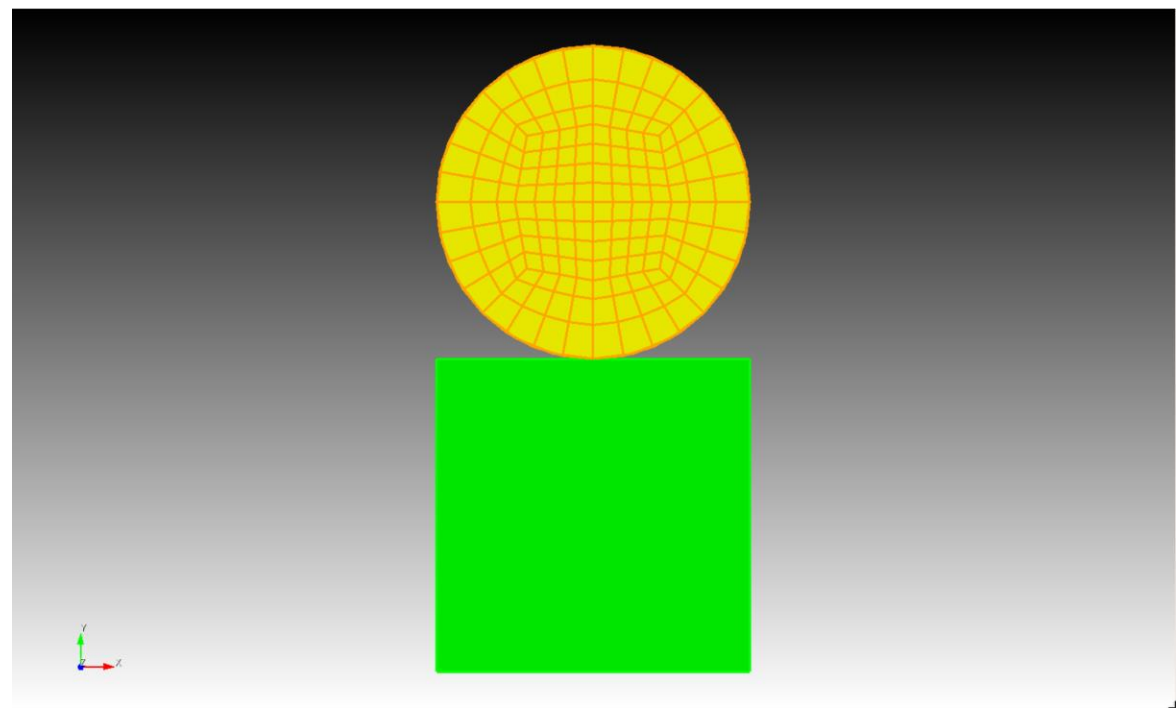

## Coreform

#### Mesh block

ENORE INTRODUCED

0110 001001101001011110100110

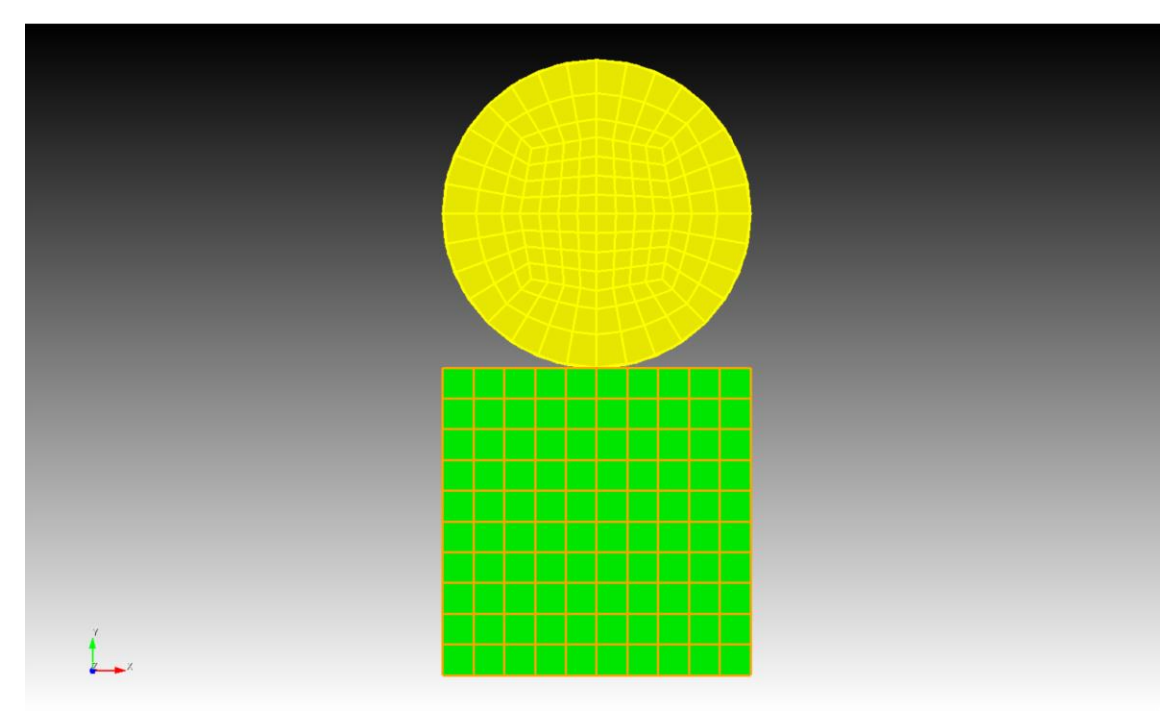

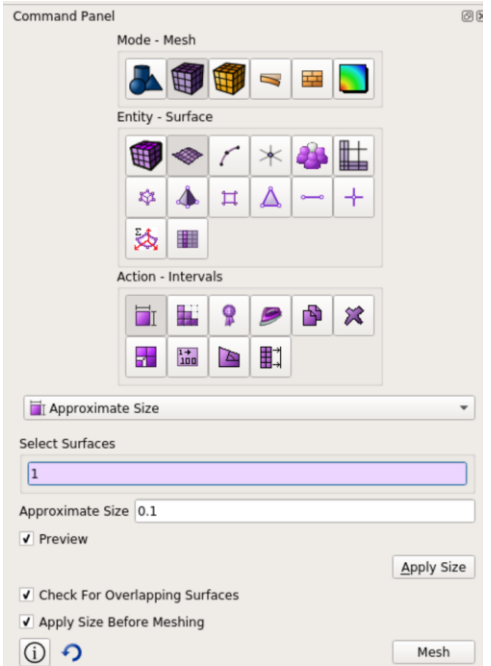

- or - Surface 1 size 0.1<br>Mesh surface 1

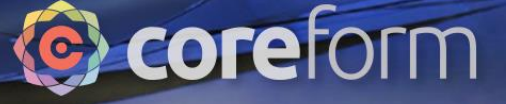

#### Create block sets - disc

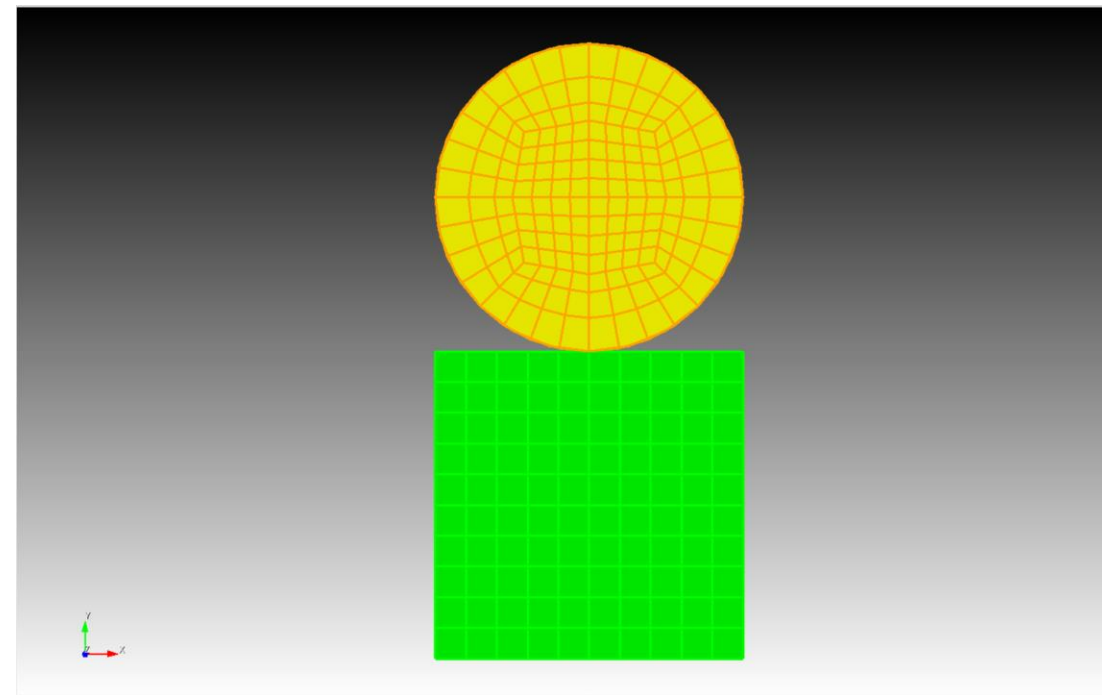

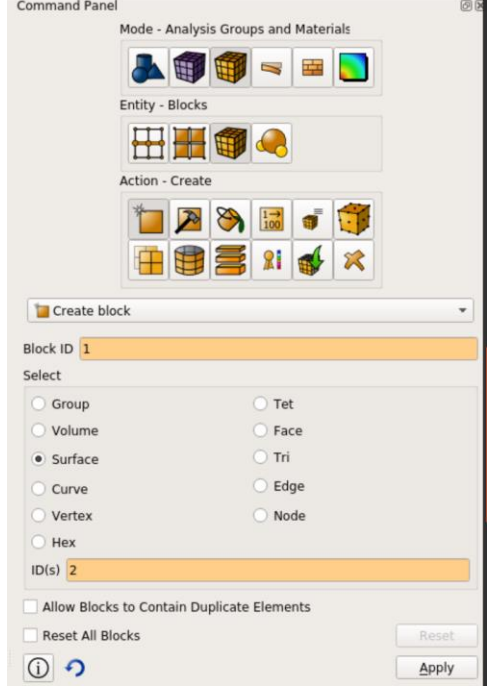

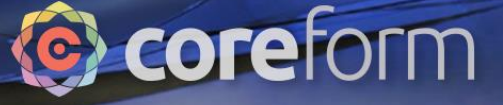

#### Create block sets - block

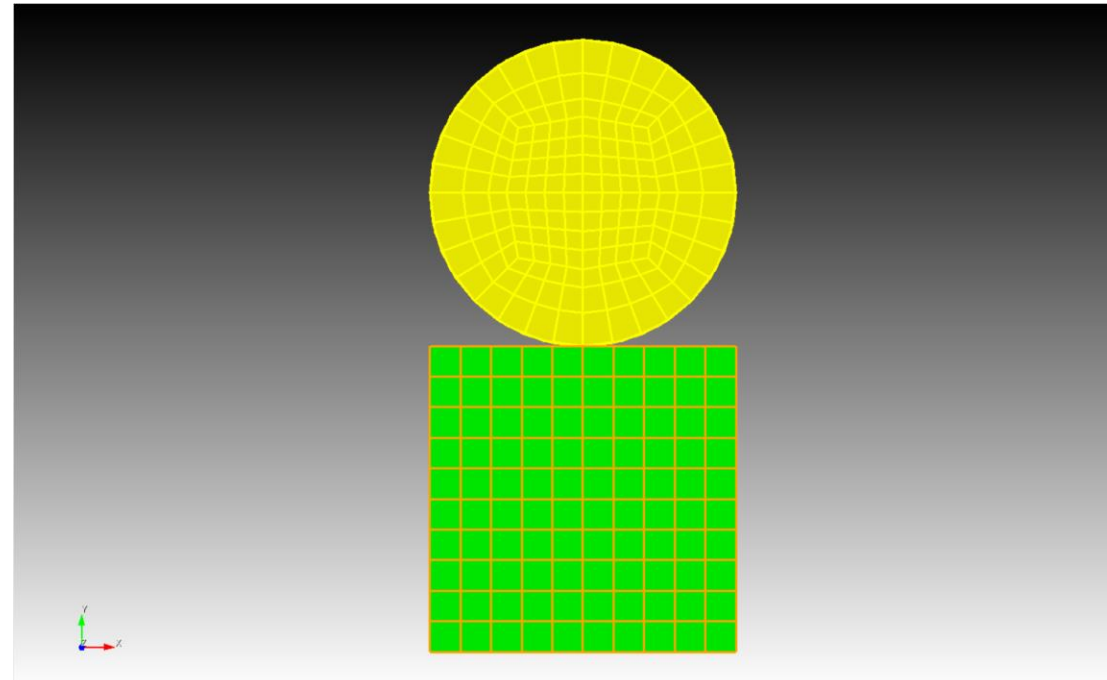

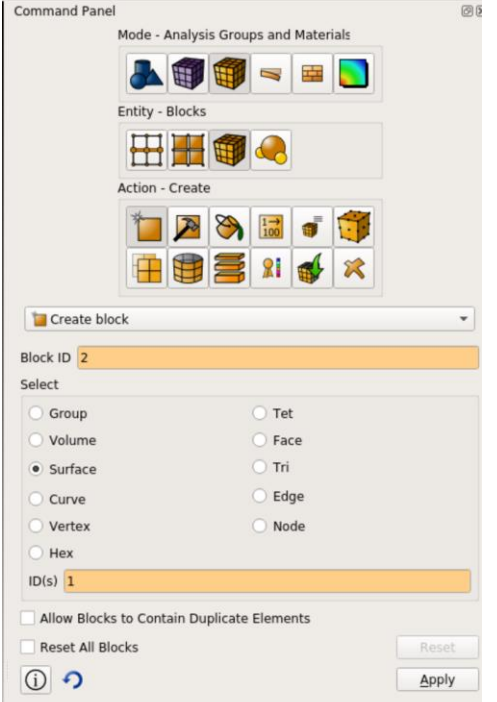

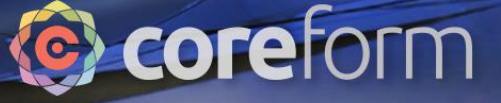

#### Create side sets – bottom of block

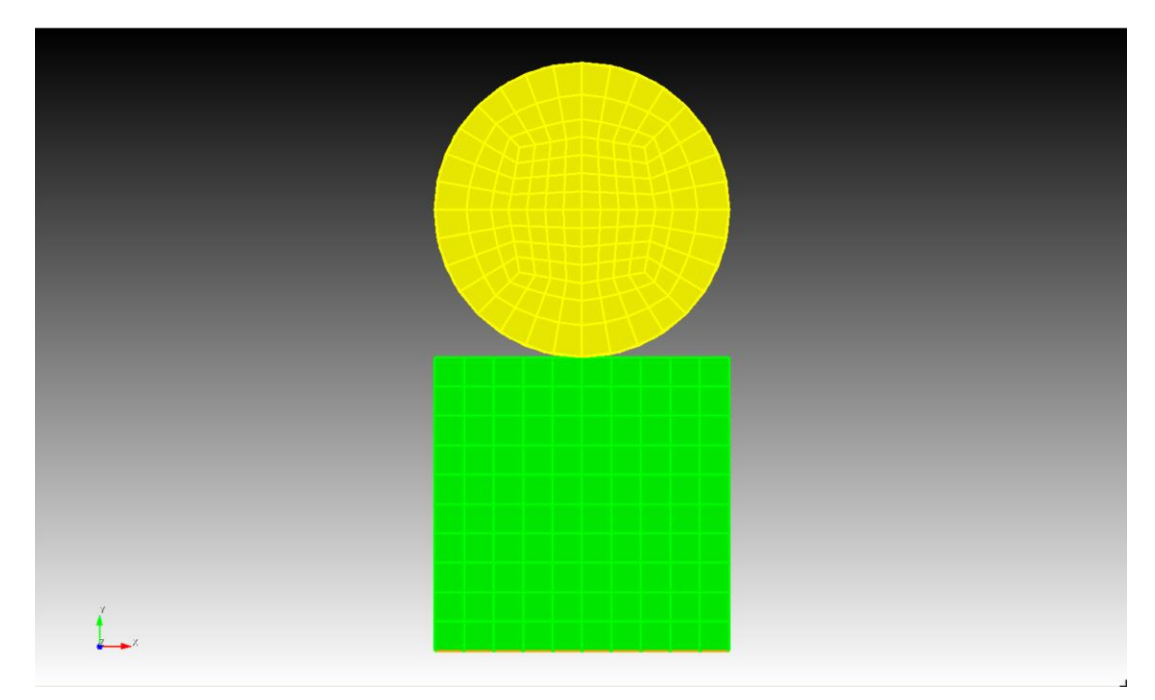

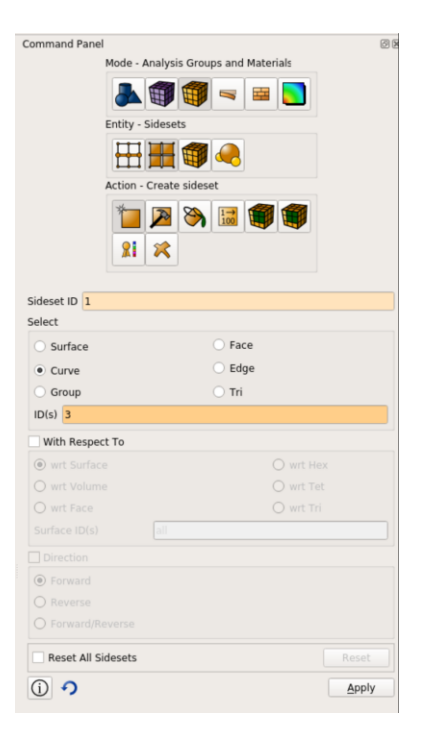

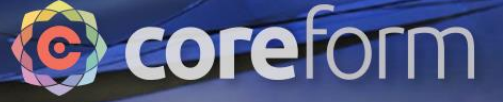

#### Create side sets – top of block

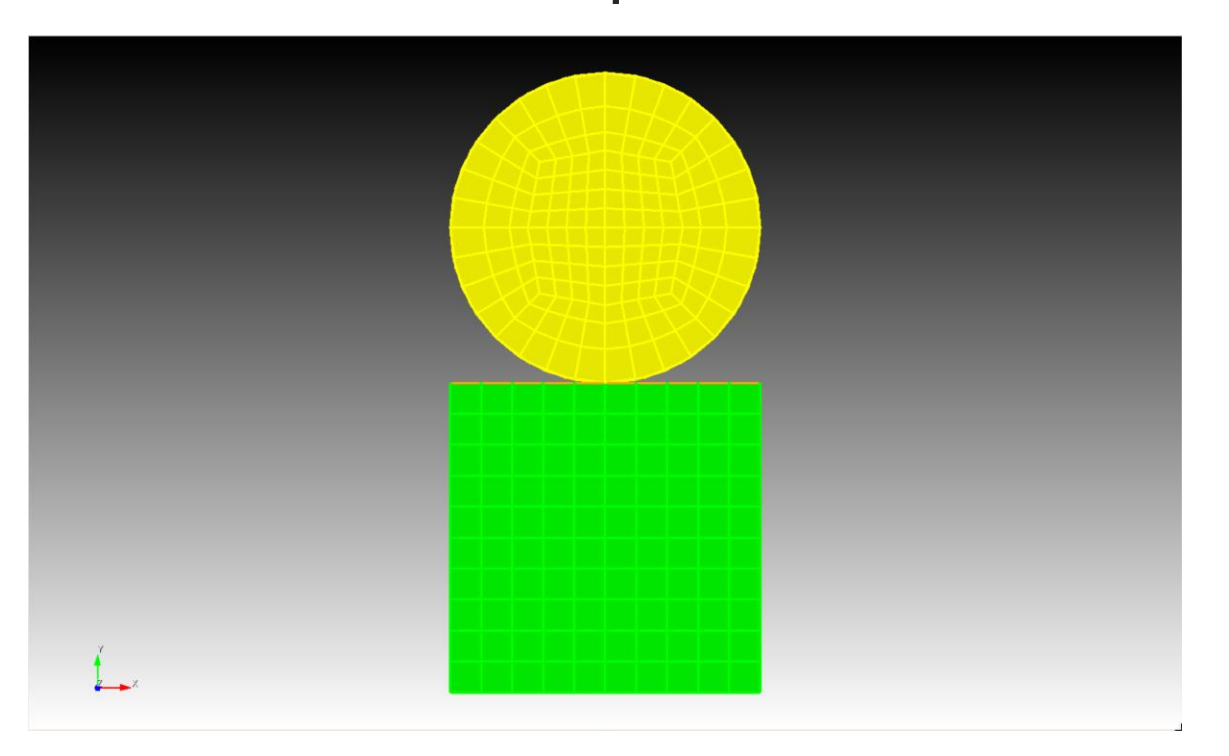

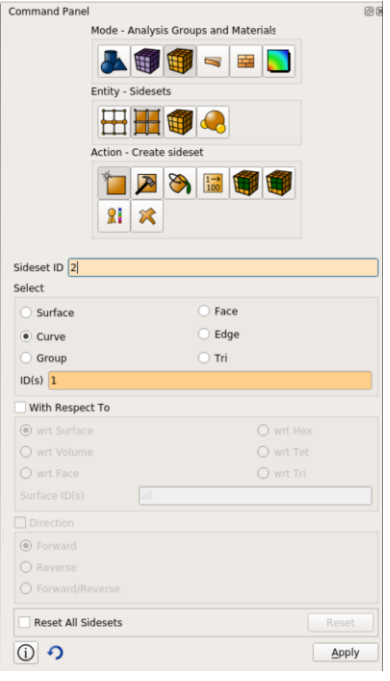

#### Split disc curve

0110 001001101001011110100110

.<br>ENOR<del>E INTRODATION</del>

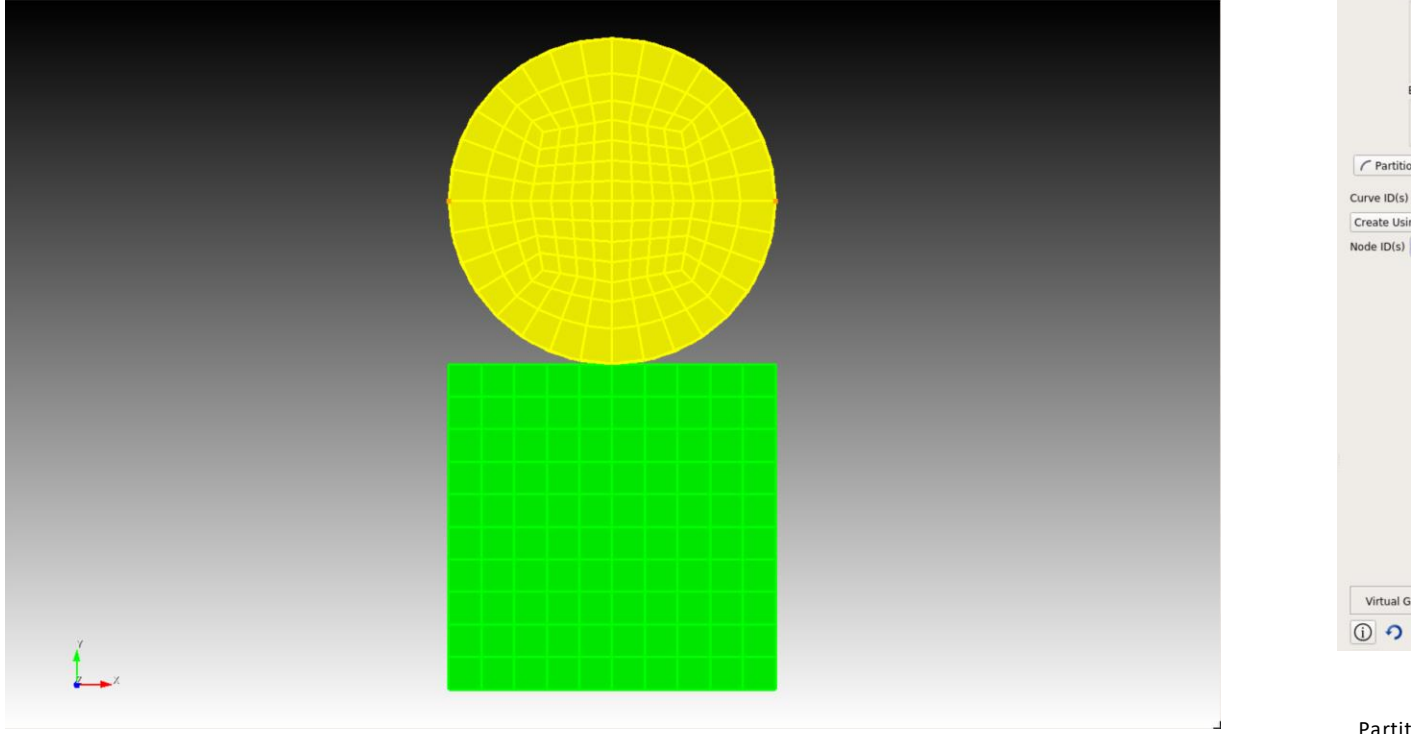

### Coreform

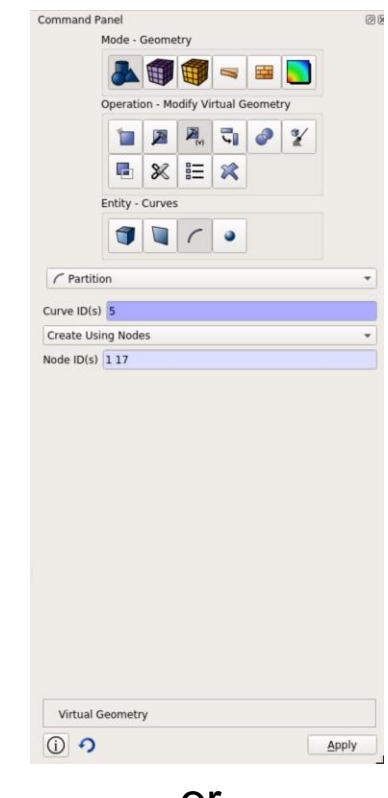

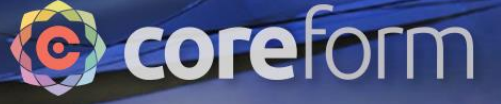

#### Create side sets – bottom of disc

0110 001001101001011110100110

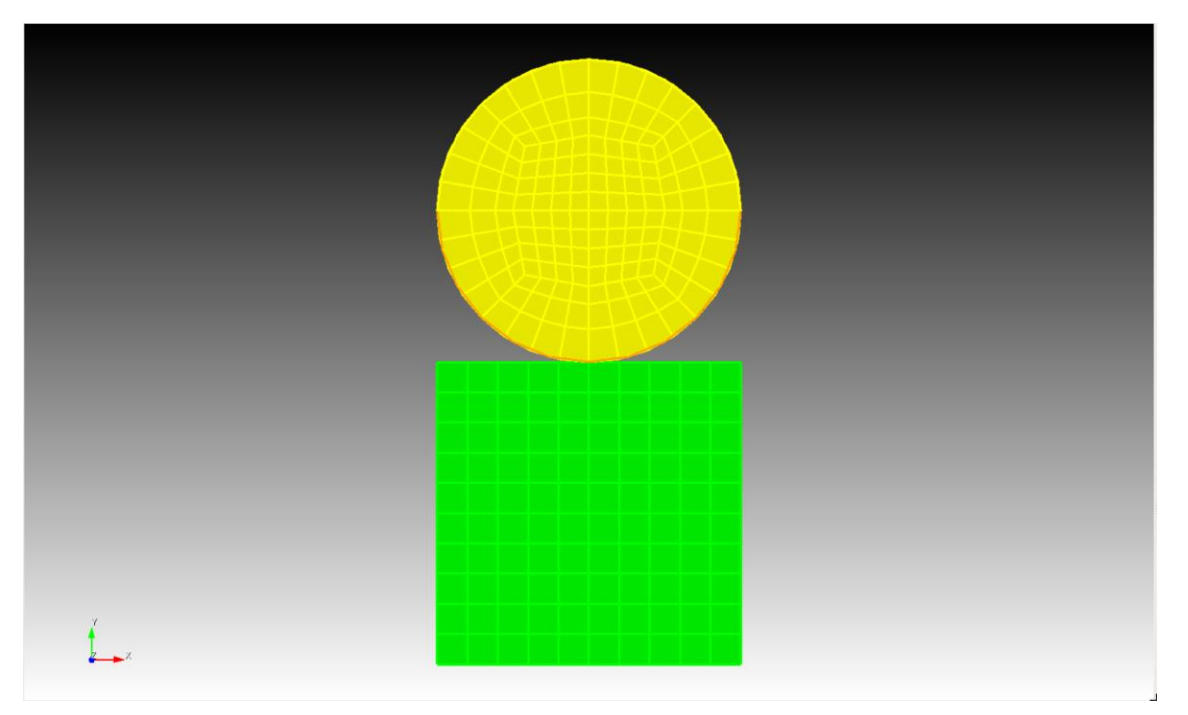

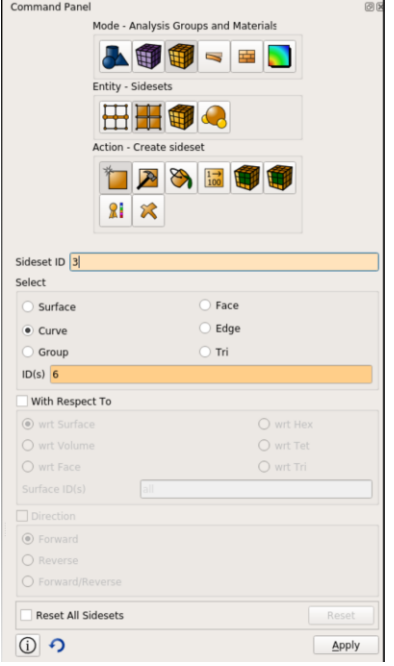

- or - Sideset 3 add curve 6 Slide 50

### **C**coreform

#### Create side sets – top of disc

0110 001001101001011110100110

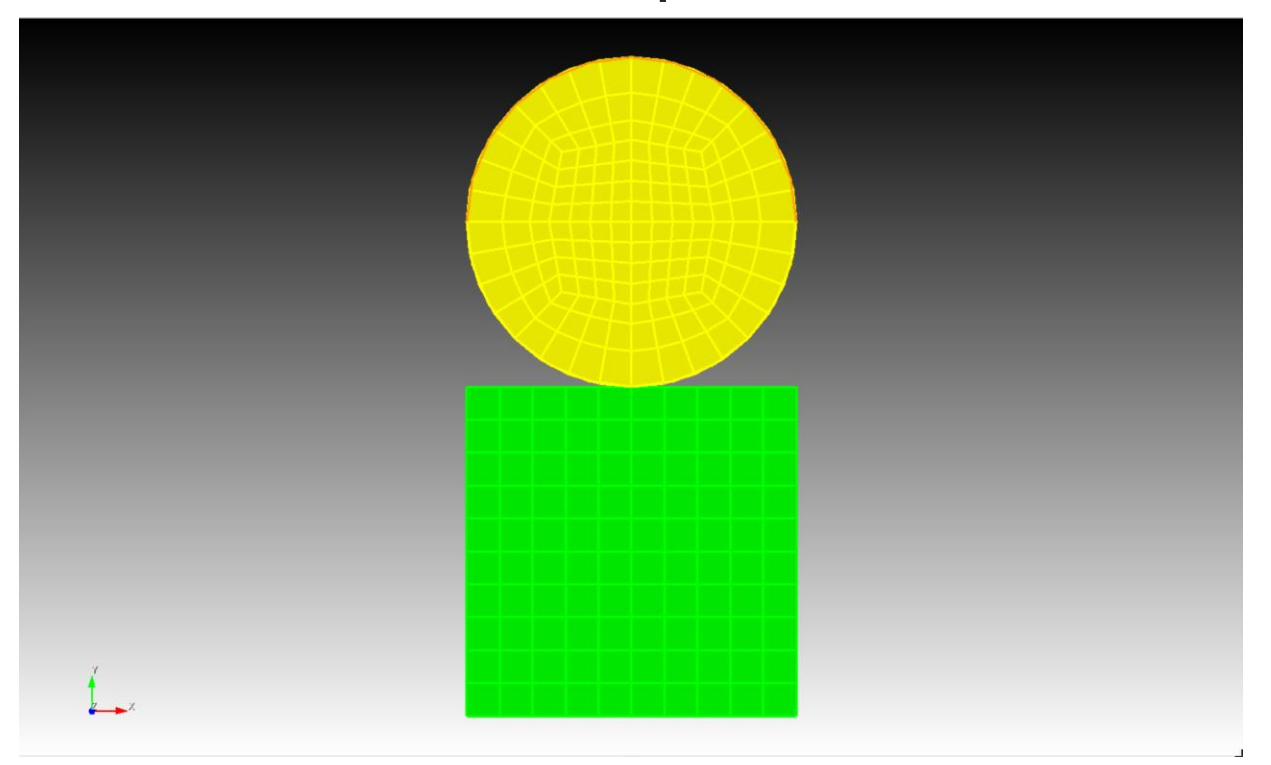

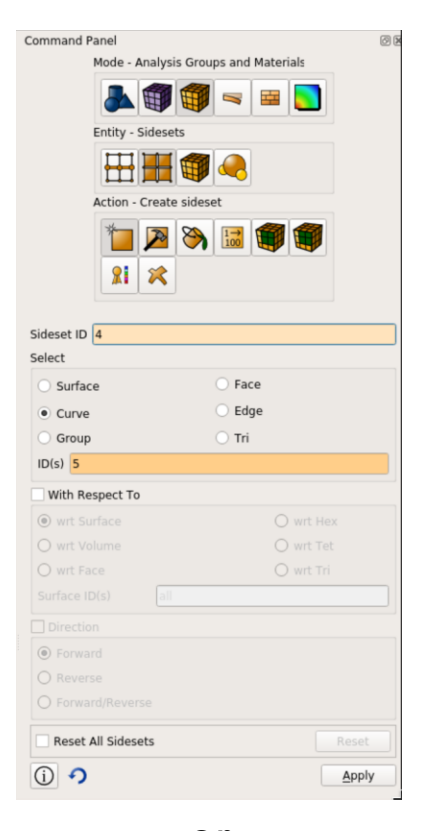

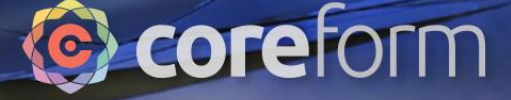

#### Export .cub file

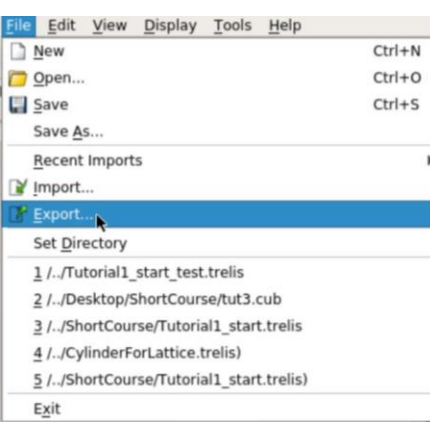

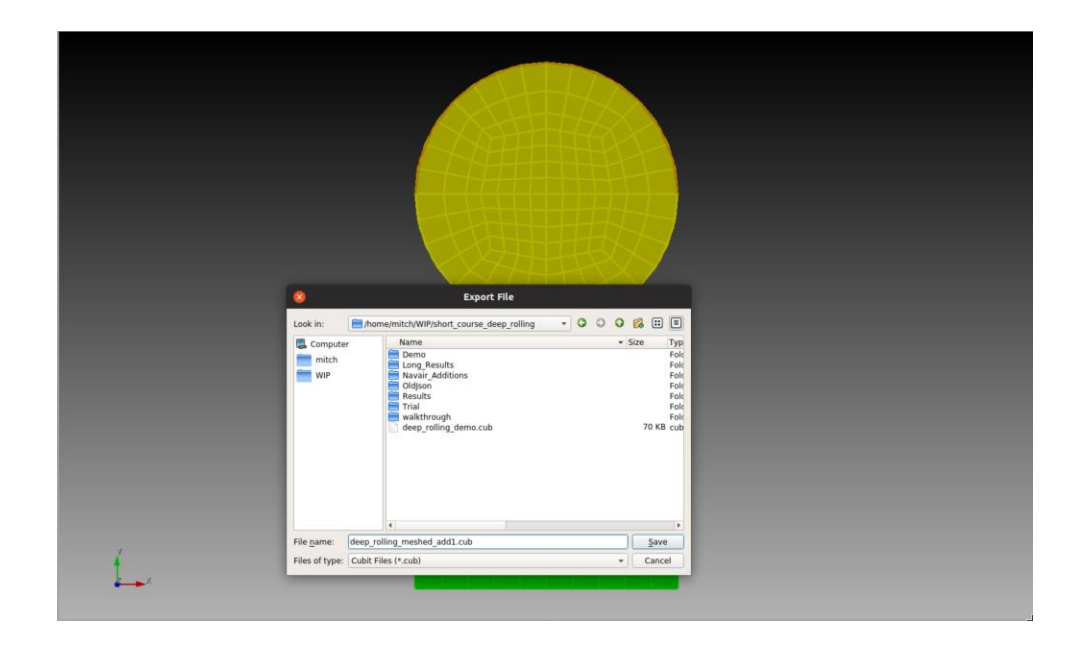

export cubit "/home/username/ShortCourse/deep\_rolling\_meshed\_add1.cub" overwrite

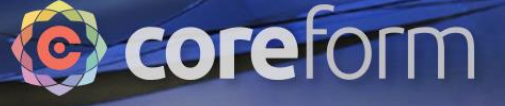

#### Open Coreform Process workspace

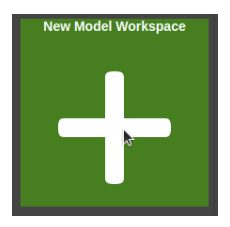

- Click "New Model Workspace"
- Right click the box labelled "untitled"
- Type "Deep Rolling" in the "Rename" box and hit Enter/Return
- Click on "Deep Rolling" to open the workspace

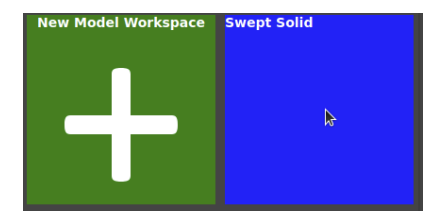

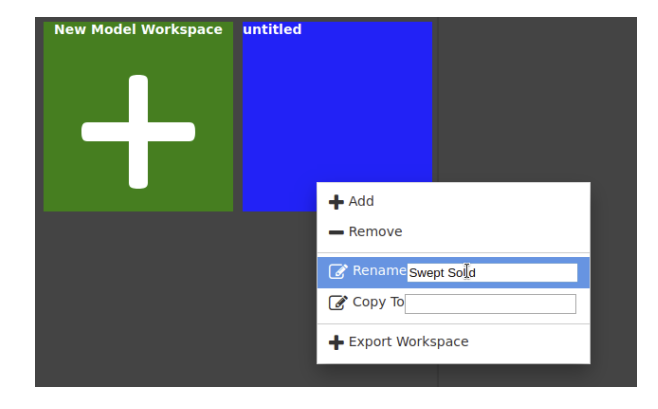

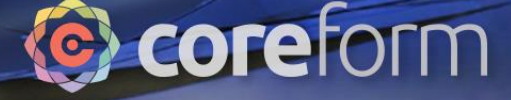

#### Import Cubit File

0110 001001101001011110100110

ENORTHERMION

 $SPC - i - c$ 

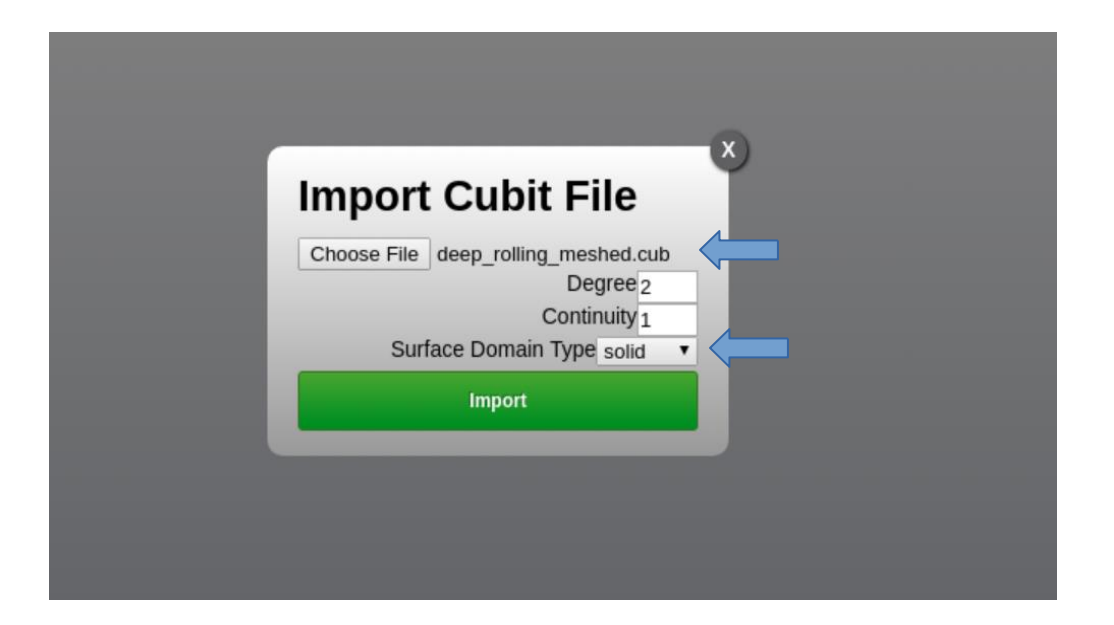

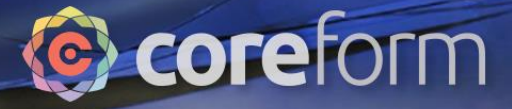

#### Imported Cubit File

0110 001001101001011110100110

ENORE INTRODUCED

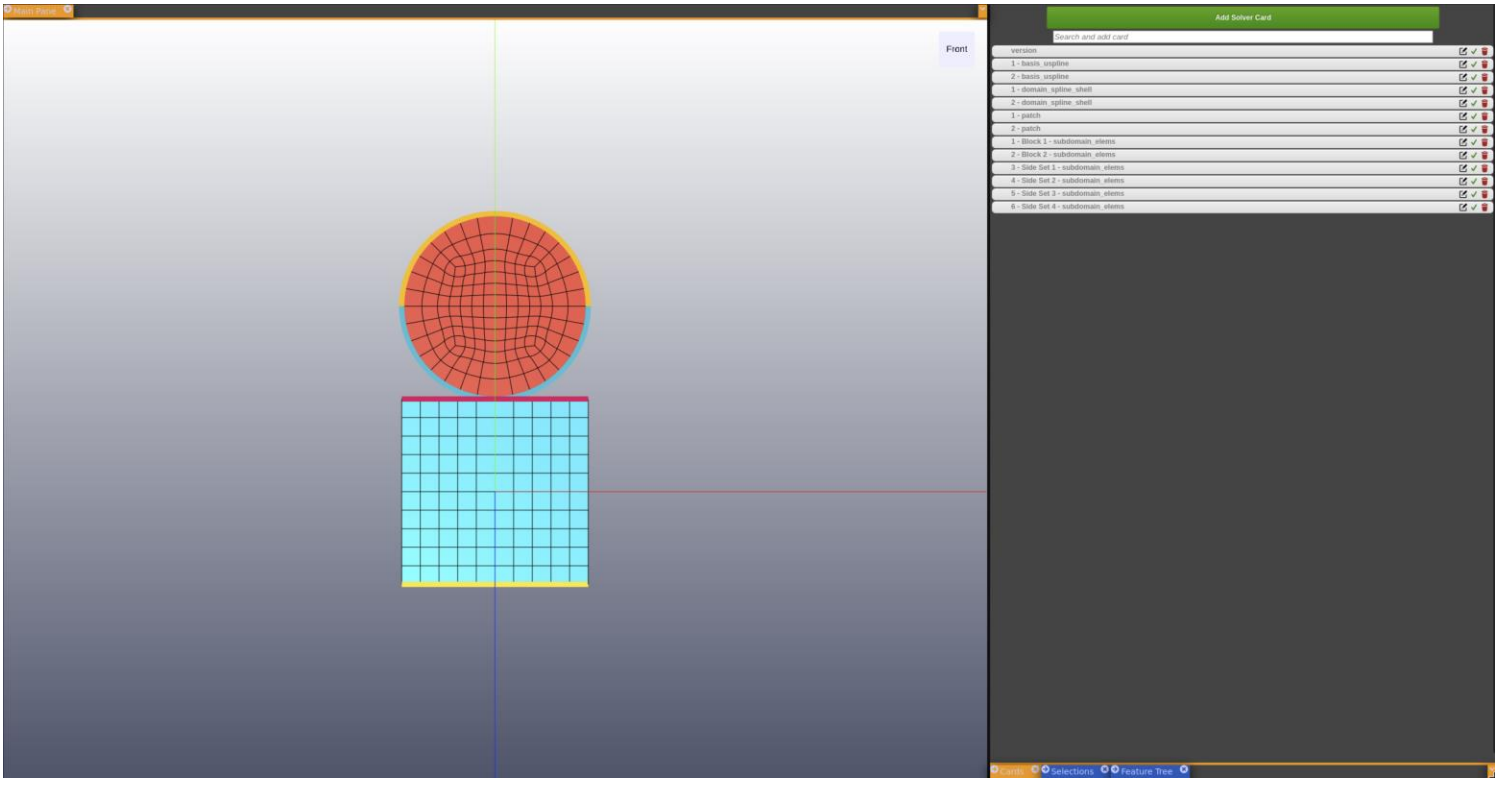

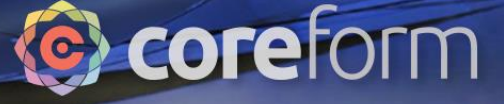

#### Rename subdomians

0110 001001101001011110100110

WORK INTEGRATION

#### Click on "Selections" pane

O Cards CO Selections CO Feature Tree C

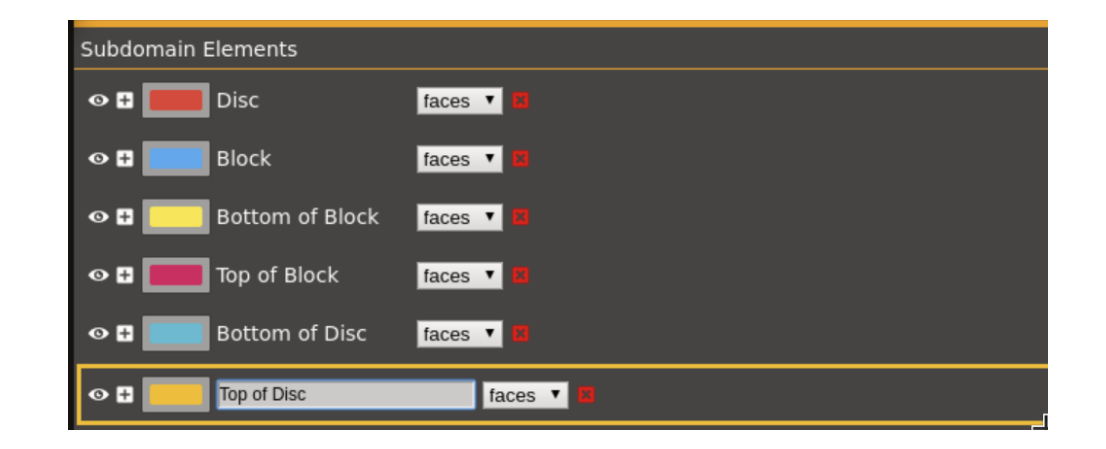

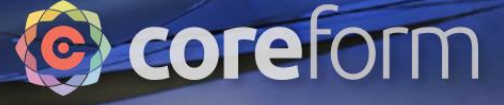

#### Material definition

0110 001001101001011110100110

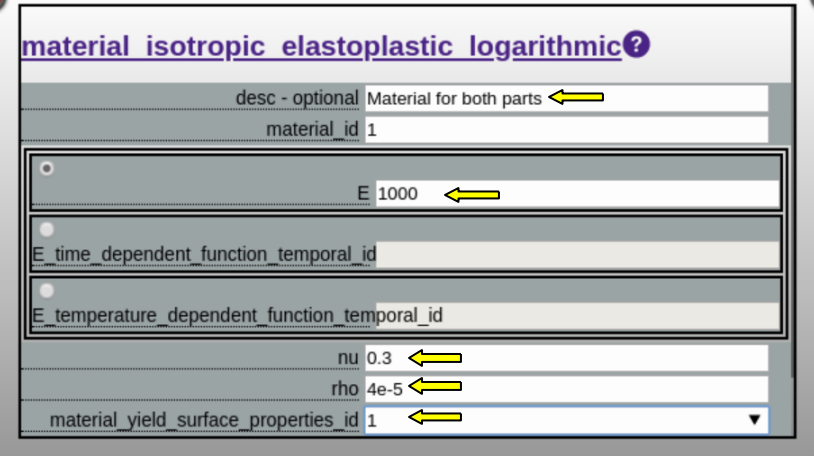

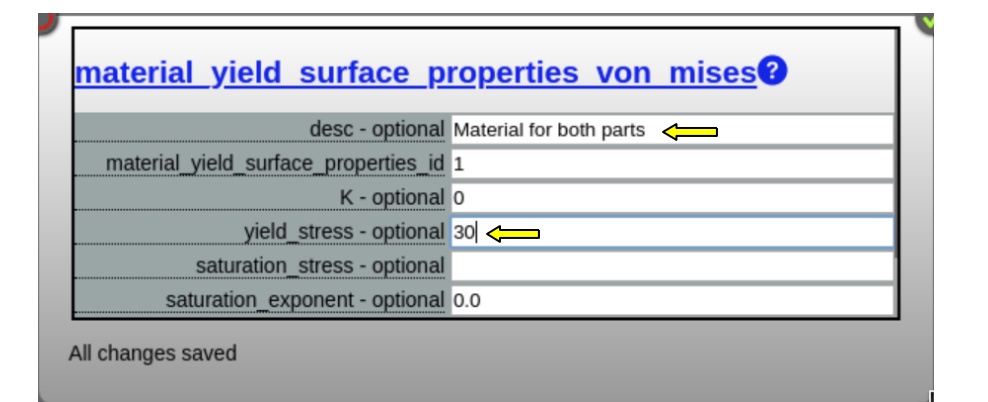

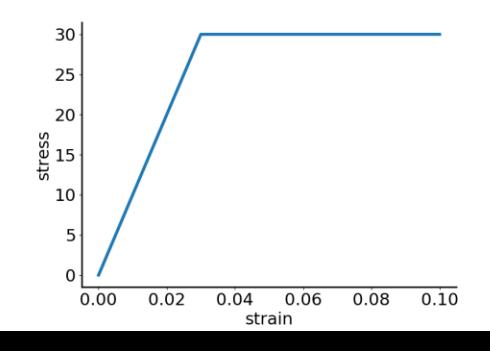

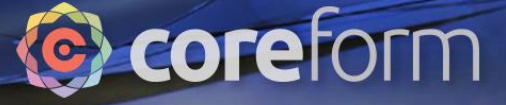

#### Element Formulation

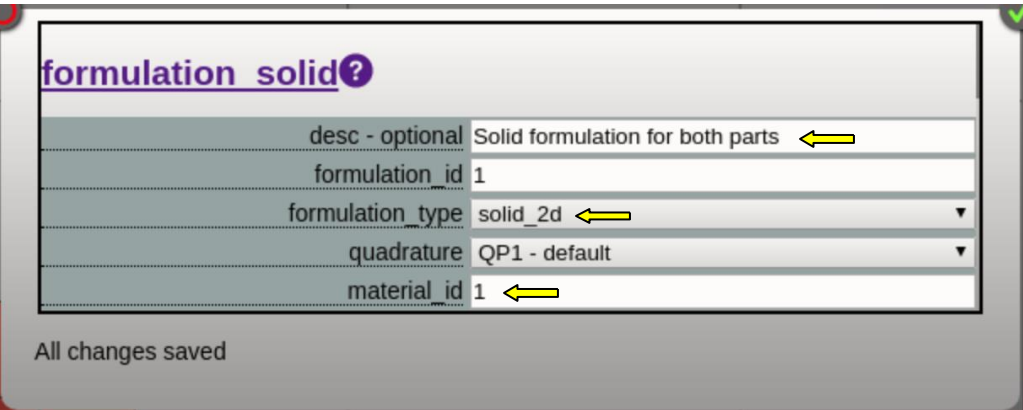

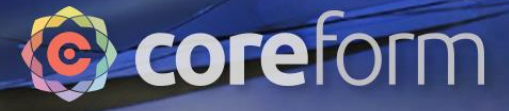

**Parts** 

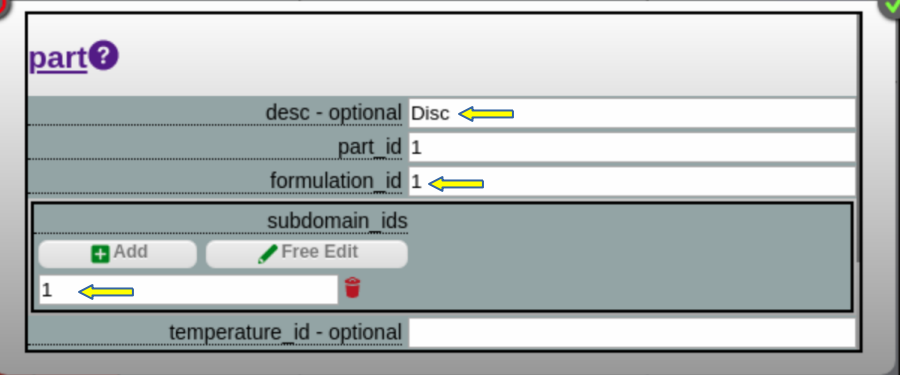

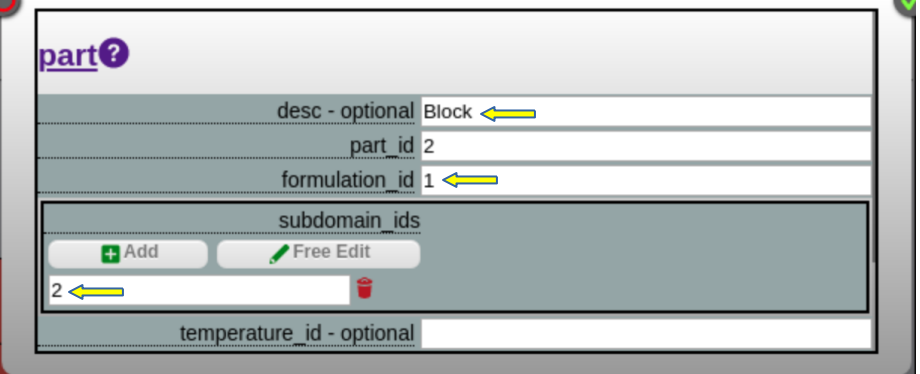

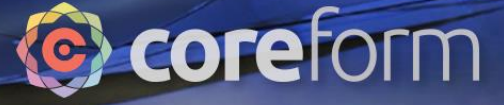

#### Control Timestep

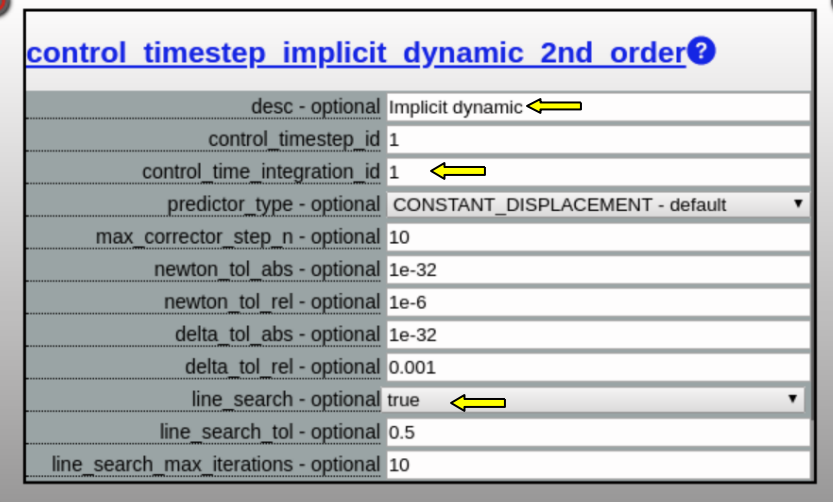

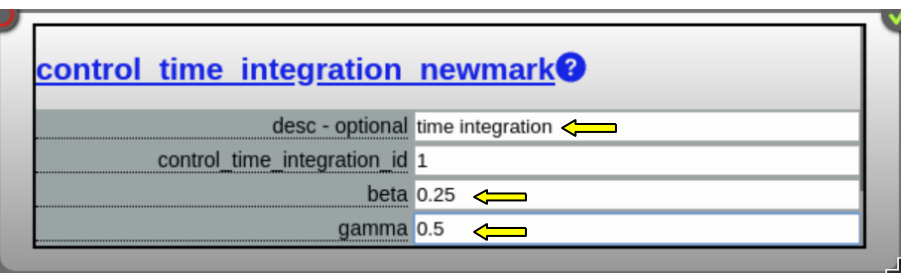

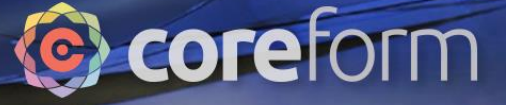

#### Problem and Control Model

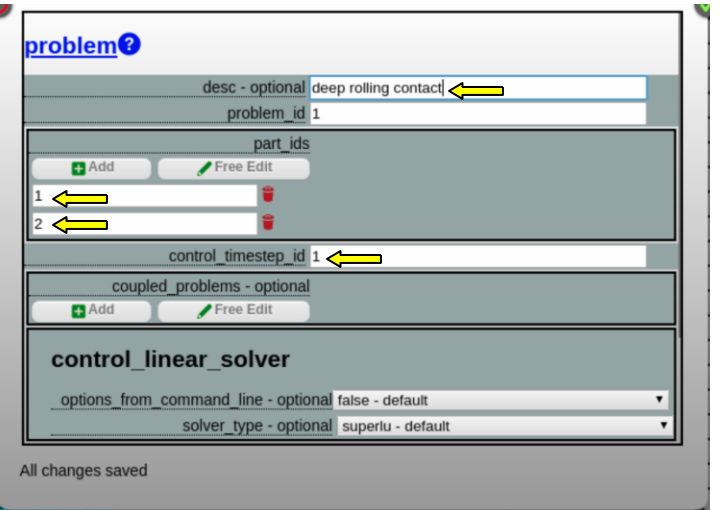

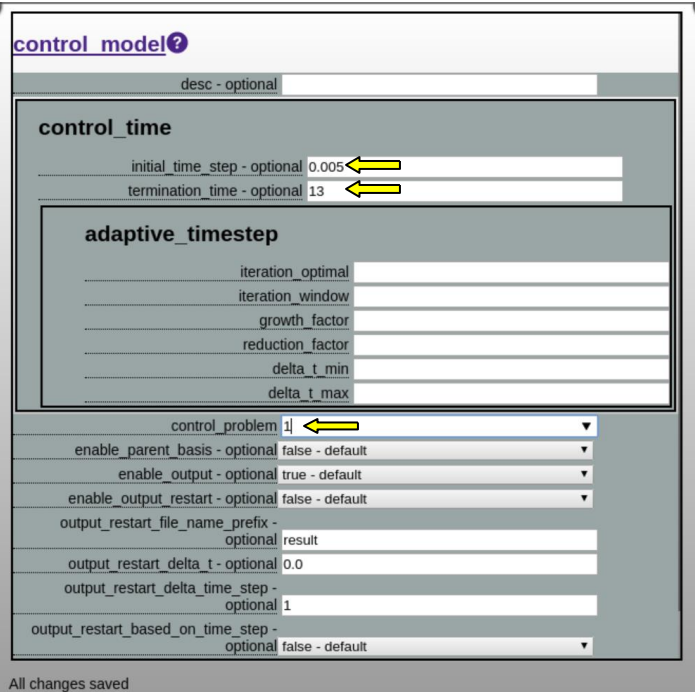

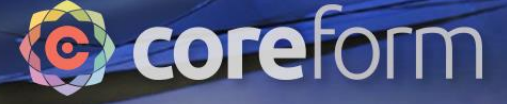

#### Downward displacement of disc

0110 001001101001011110100110

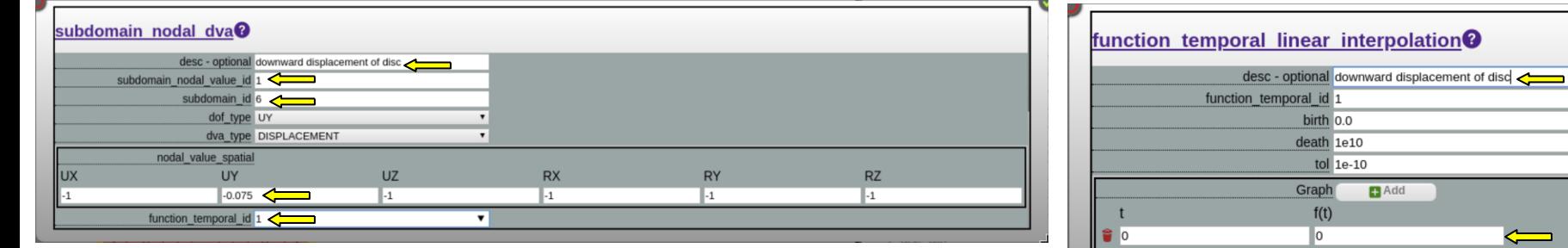

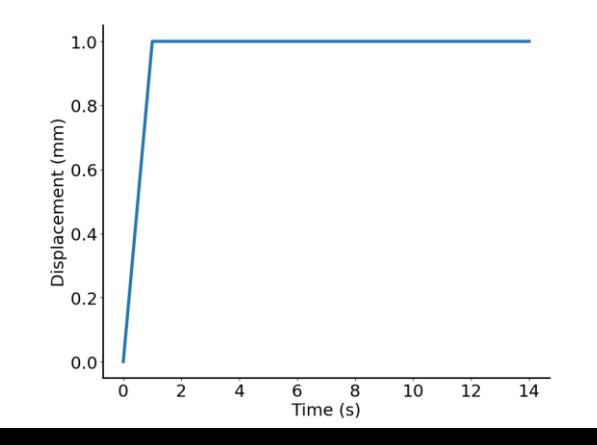

 $\bullet$  1  $\frac{2}{14}$ 

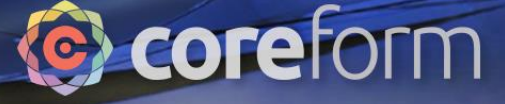

#### Right displacement of disc

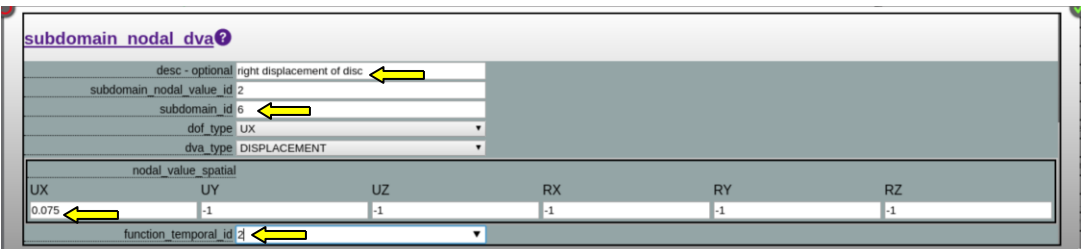

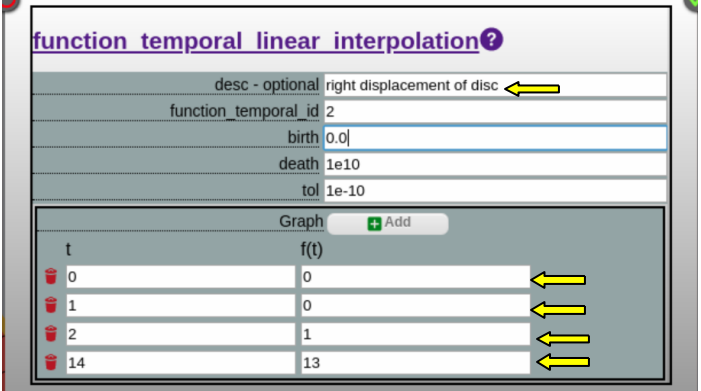

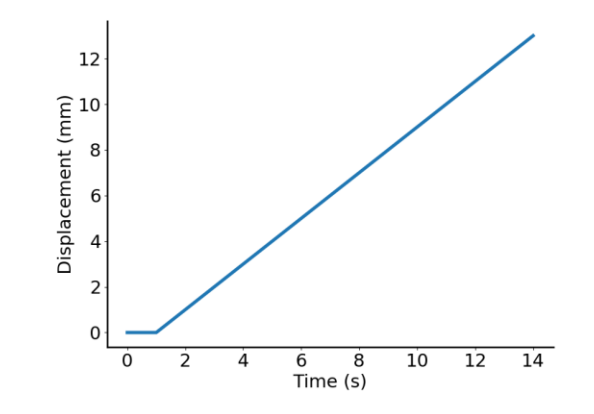

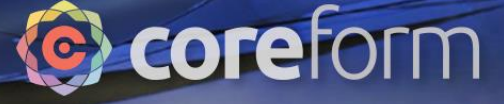

#### Clamp bottom of block

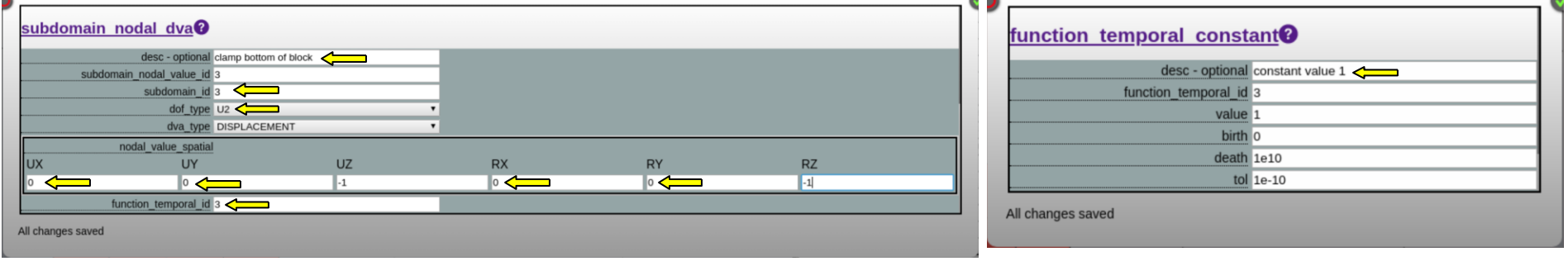

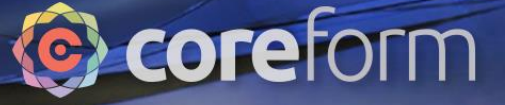

#### Problem boundary condition

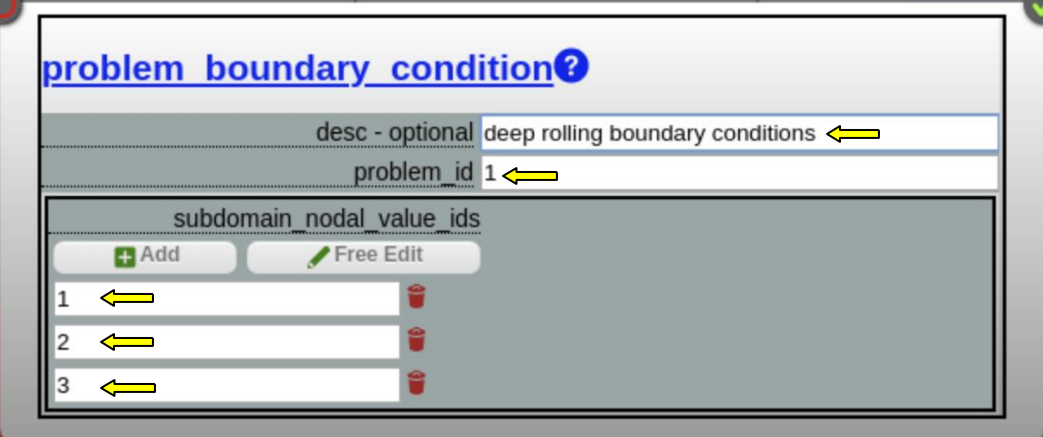

### Coreform

#### Set up contact

0110 001001101001011110100110

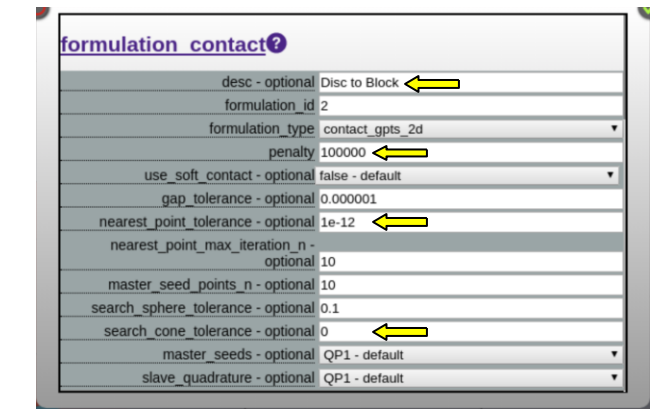

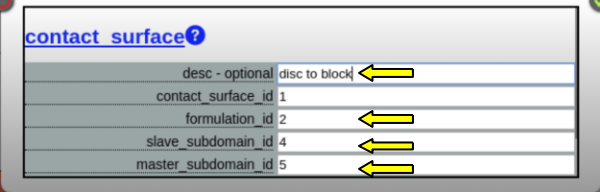

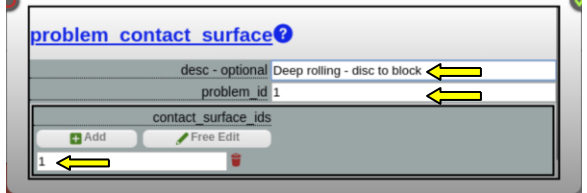

# Coreform

### **Output**

ENORE INTRODUCIÓN

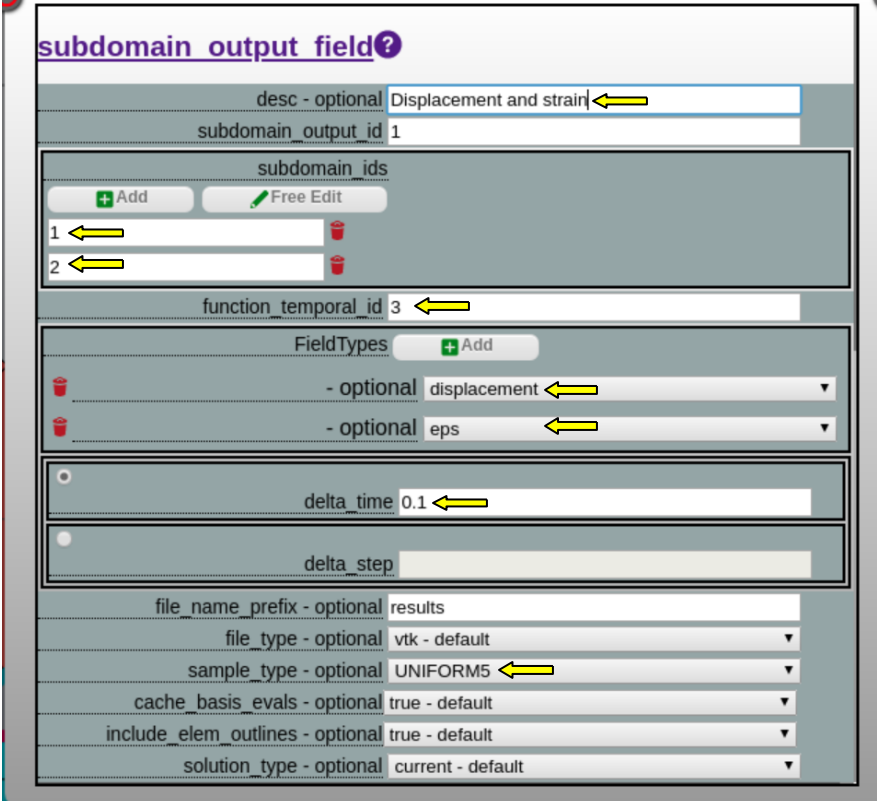

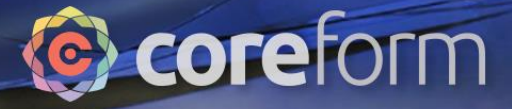

Slide 67

#### Final Setup

.<br>ENOR<del>E ENTRODATION</del>

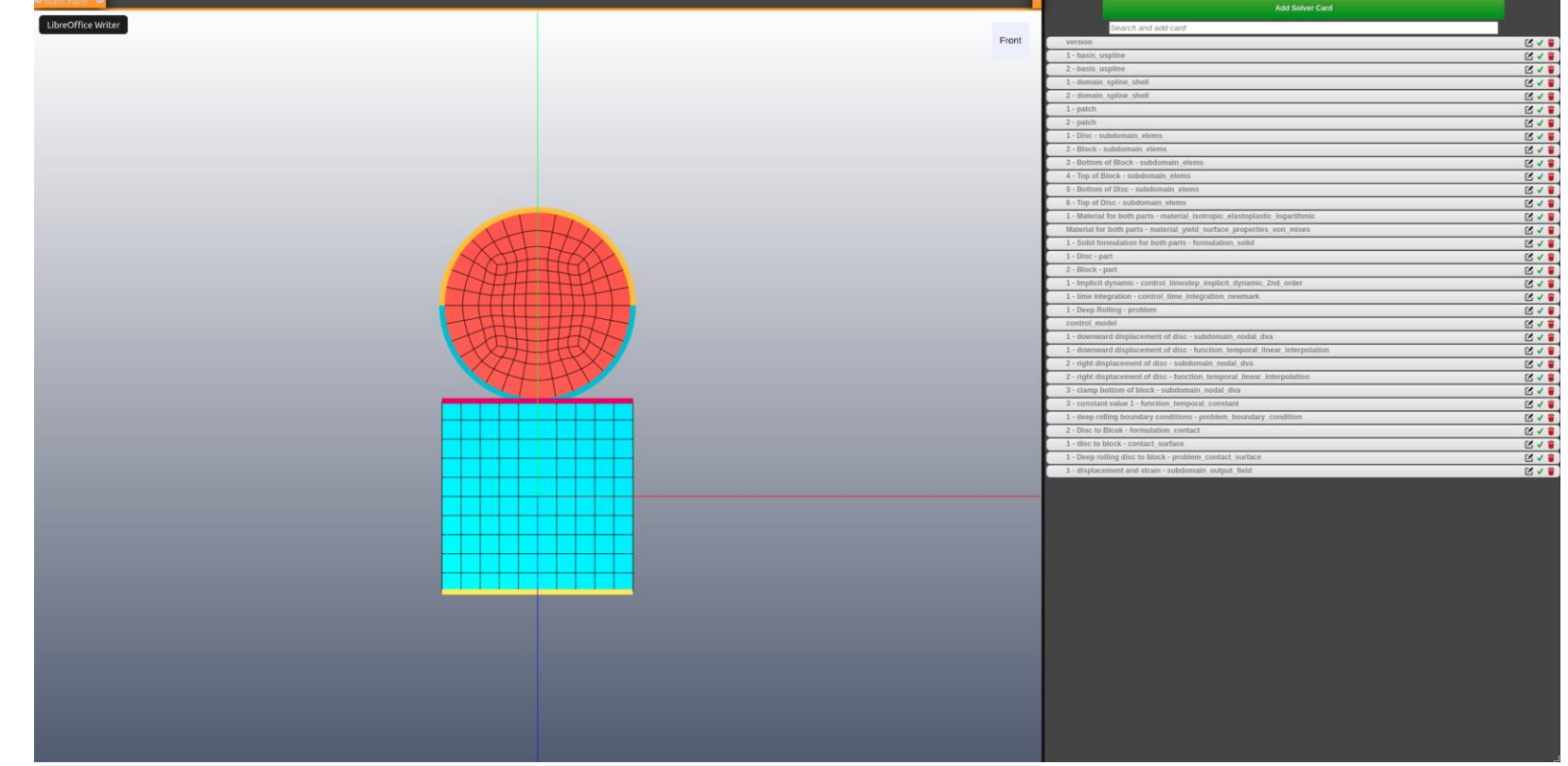

#### Run simulation

0110 001001101001011110100110

 $SPC - r - r$ 

A pane will open along the bottom of the screen with information about the running simulation

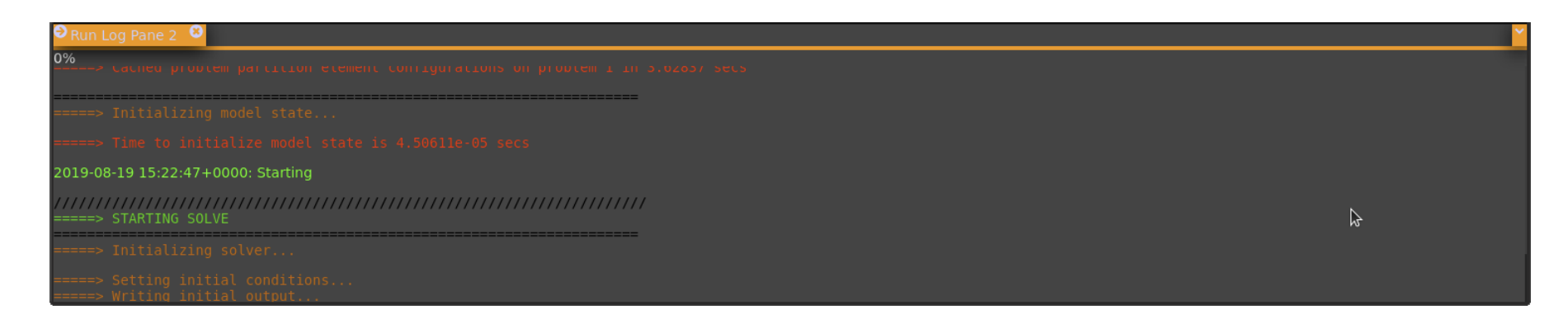

When the simulation is finished, the results will open automatically.

**C** coreform

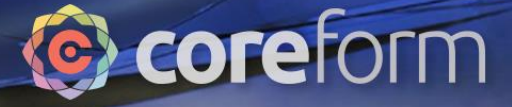

#### View Results

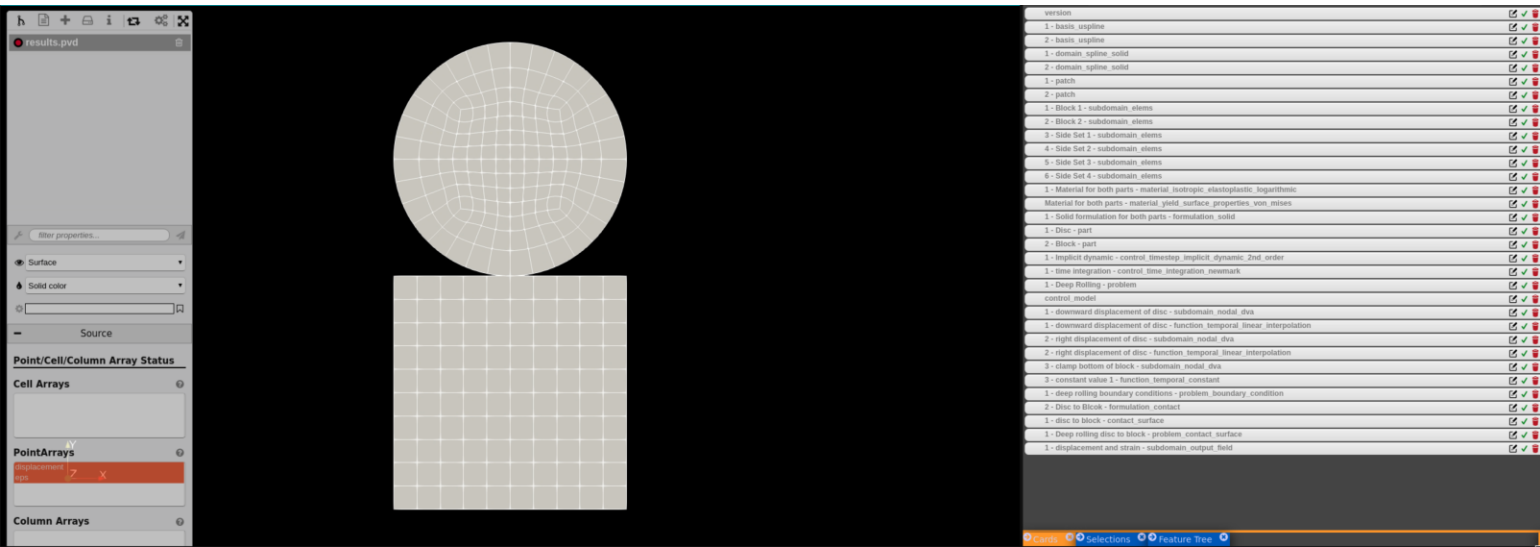

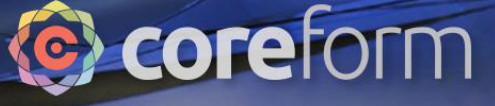

#### View results

0110 001001101001011110100110

Add a data visualization: Click the  $+$  button at the top of the left pane, then choose Warp By Vector

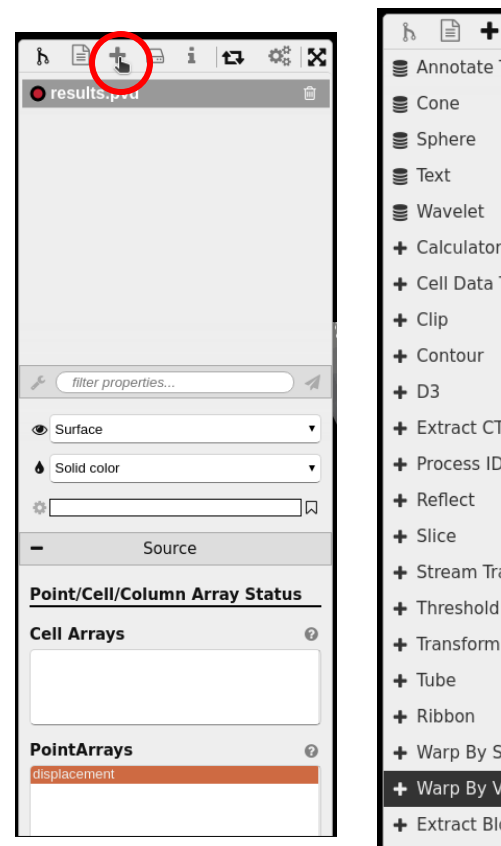

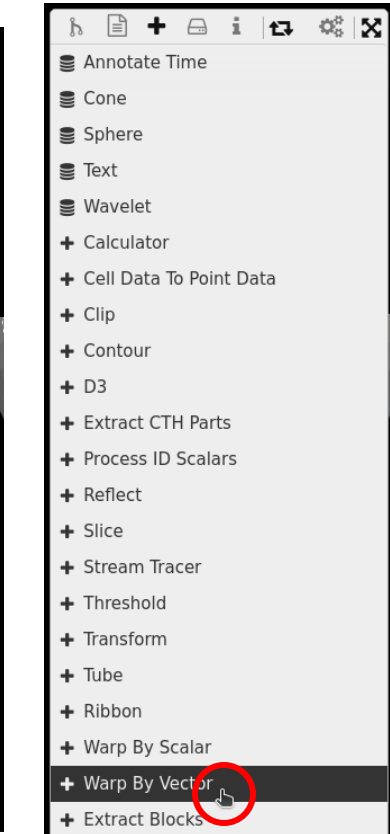

Turn off the base visualization by clicking the red circle next to results.pvd

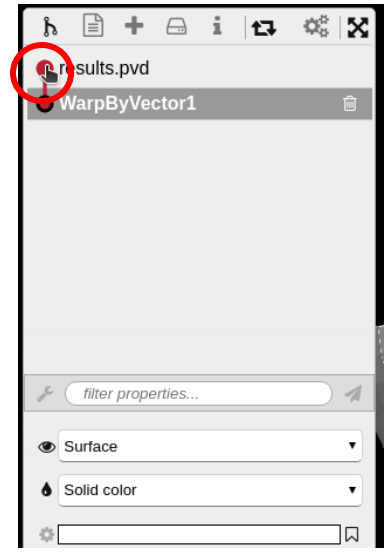

#### View results

0110 001001101001011110100110

Change the coloring from Solid Color to (p3) displacement or (p1) eps.

Click the circling arrows to correctly scale the colormap.

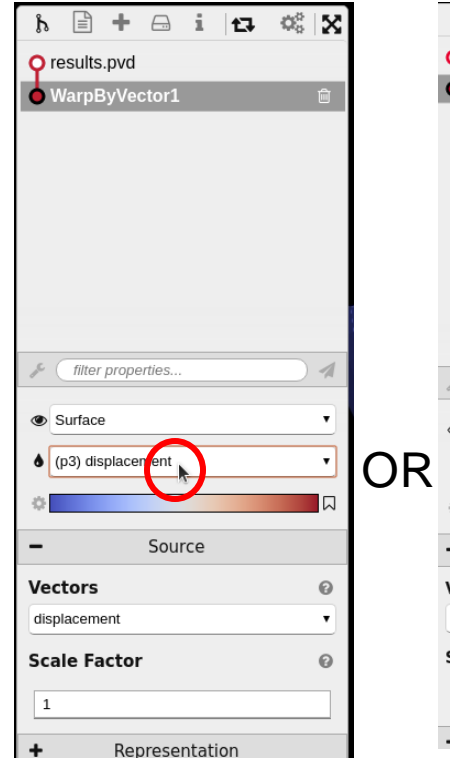

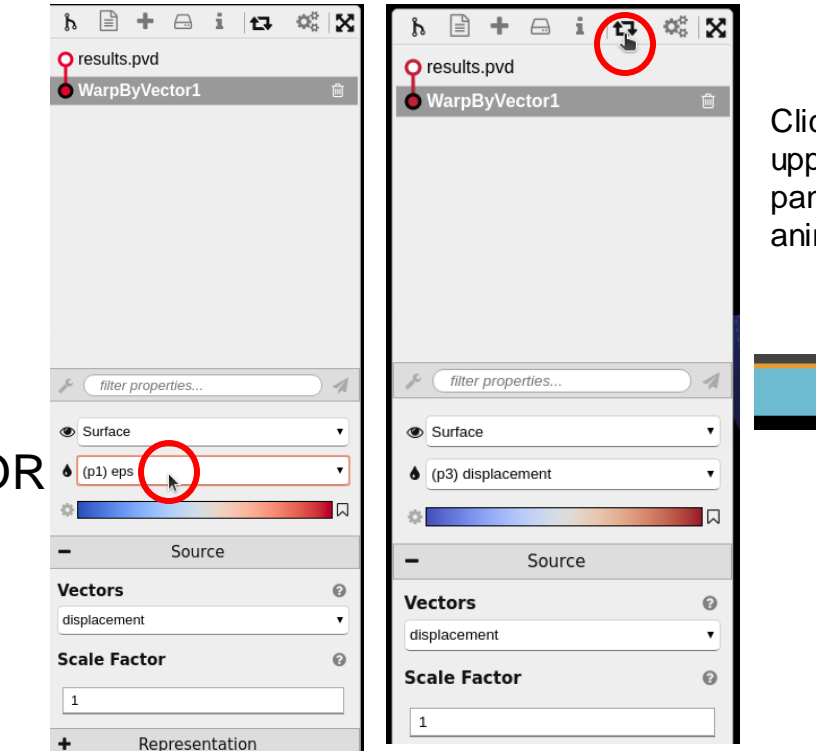

Click the play arrow in the upper right of the results pane to play the results animation.

 $\blacktriangleright$  K

**C** coreform

X.

 $\frac{1}{11}$ 

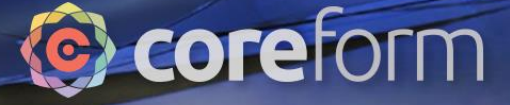

#### **Displacements**

.<br>ENOR<del>E INTEGRATION</del>

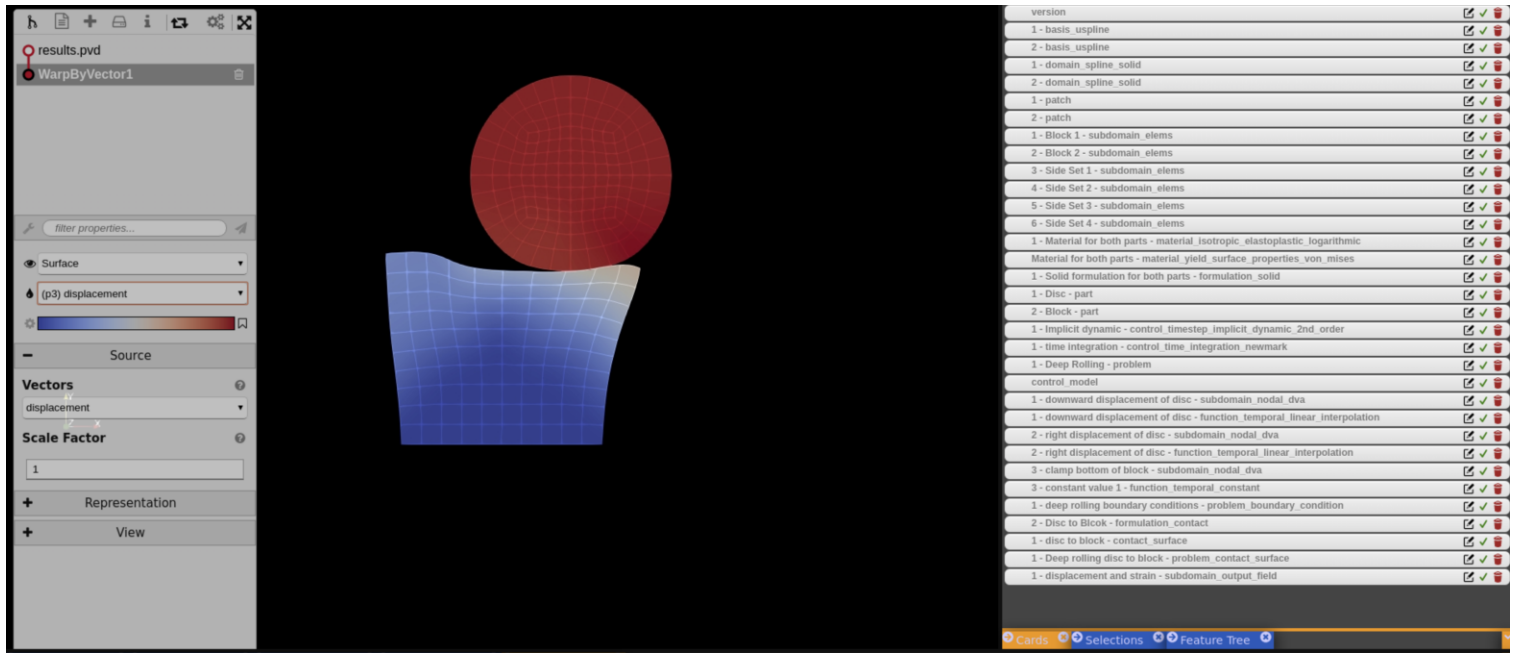

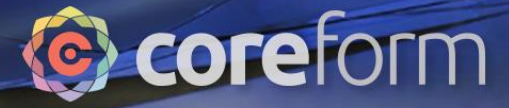

#### EPS

.<br>LA ORE INTRODUCTION

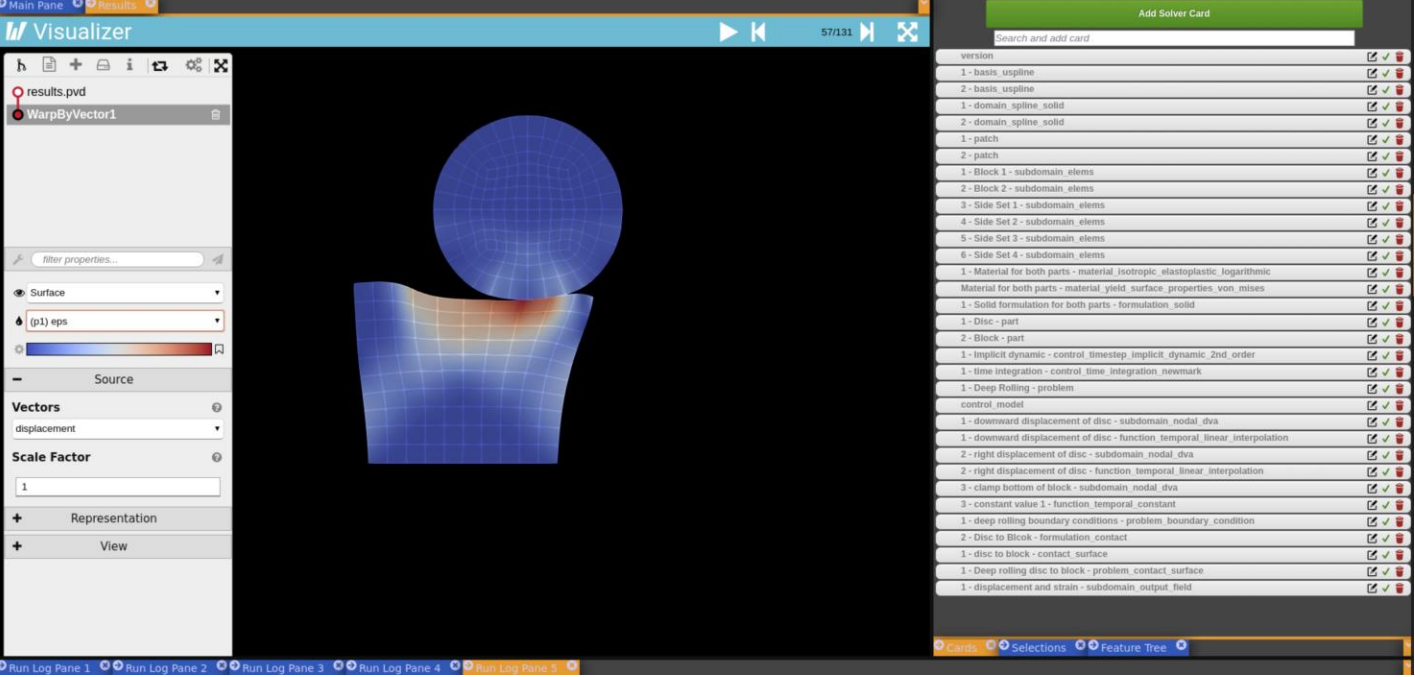